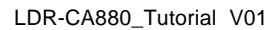

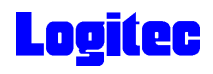

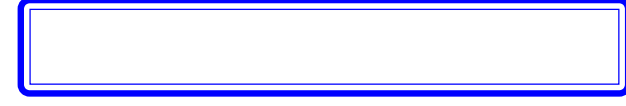

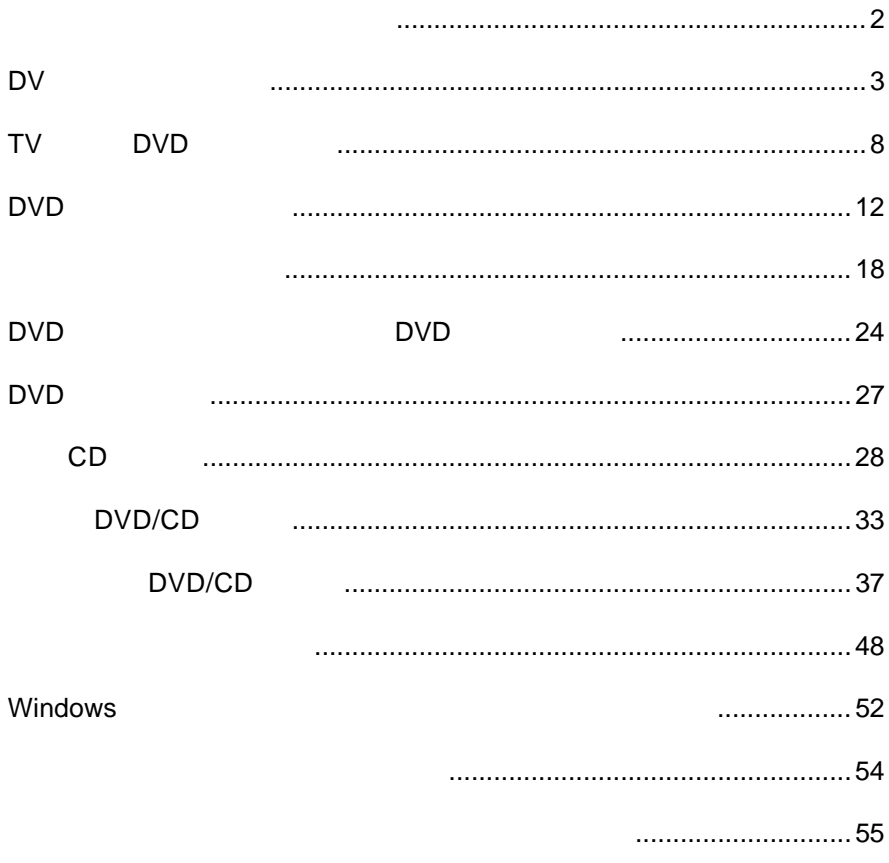

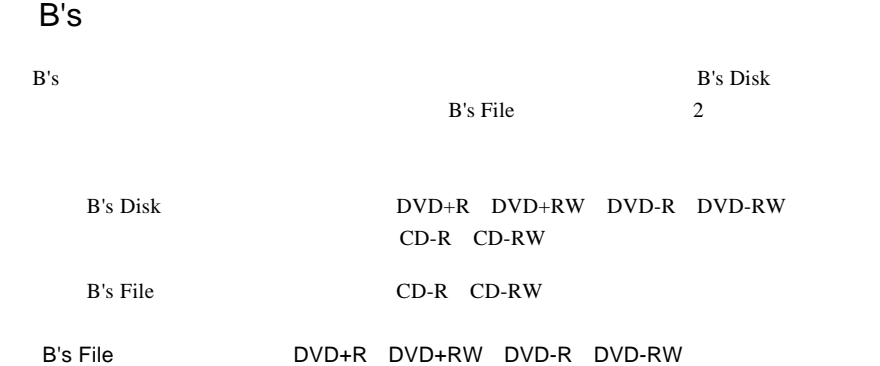

### B's Recorder GOLD BASIC

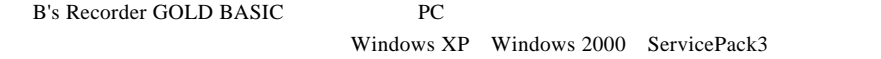

### B's CLiP

B's CLiP

Windows XP **B**'s CLiP

 $\overline{2}$ 

### PowerProducer

PowerProducer CSS

DV

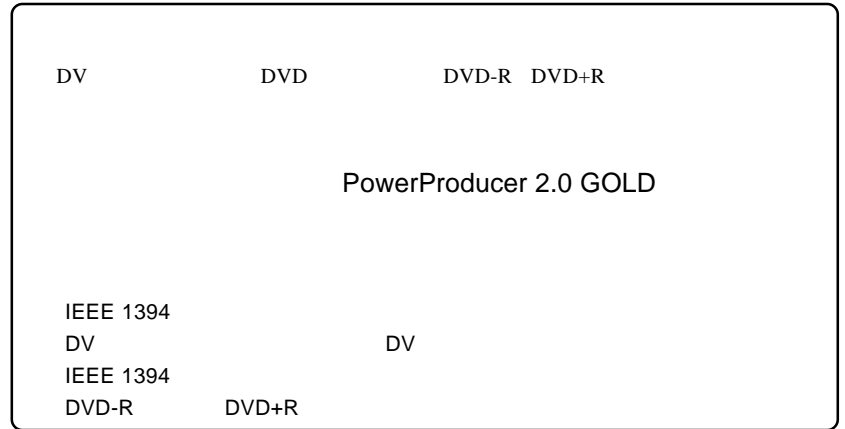

**1** パソコンの電源を入れ、DVカメラにDVDビデオとして録画するテープをセットし、 **DV THE SECONG IEEE 1394 ILINK** THE SECOND DV **2** PowerProducer 2 Gold PowerProducer<br>2 Gold **3** -<br>CyberLink - PowerProducer  $25x$ **QL** CyberLink PowerProducer すでに最適した映像または、写真を簡単に、DVD/CDに書き込むことができます。<br>ムービーディスクを行成します。動画の経面があり込み、編集、ディスクメニューの作<br>成、書き込みを行います。 「ムービーディスク」  $\frac{1}{3}$ ムービーディスクの作成 Right-to-Disc ディスクの編集 **ブロジェクトを開く** ディスクユーティリティ

- 3 -

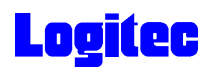

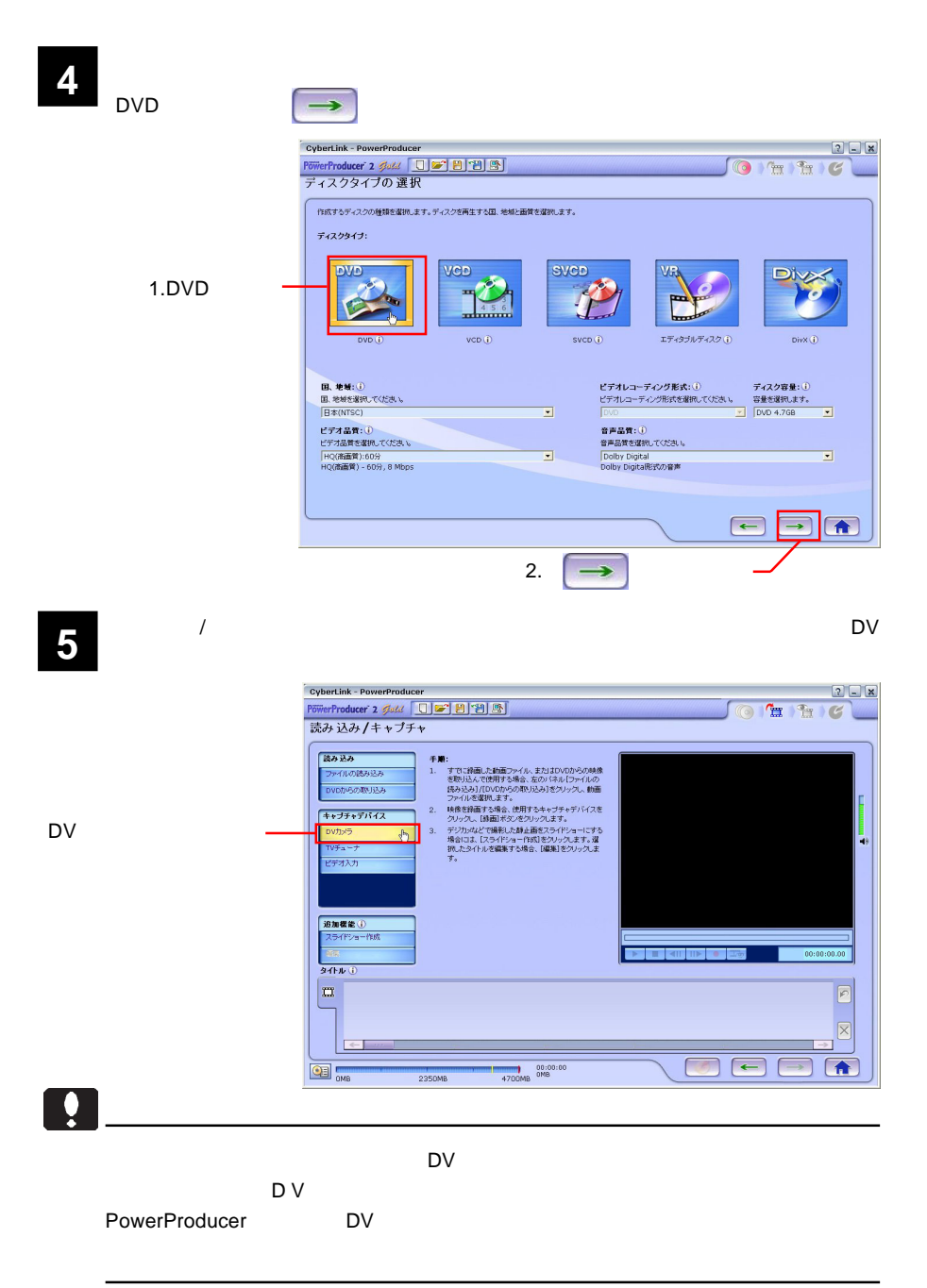

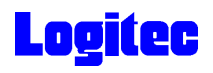

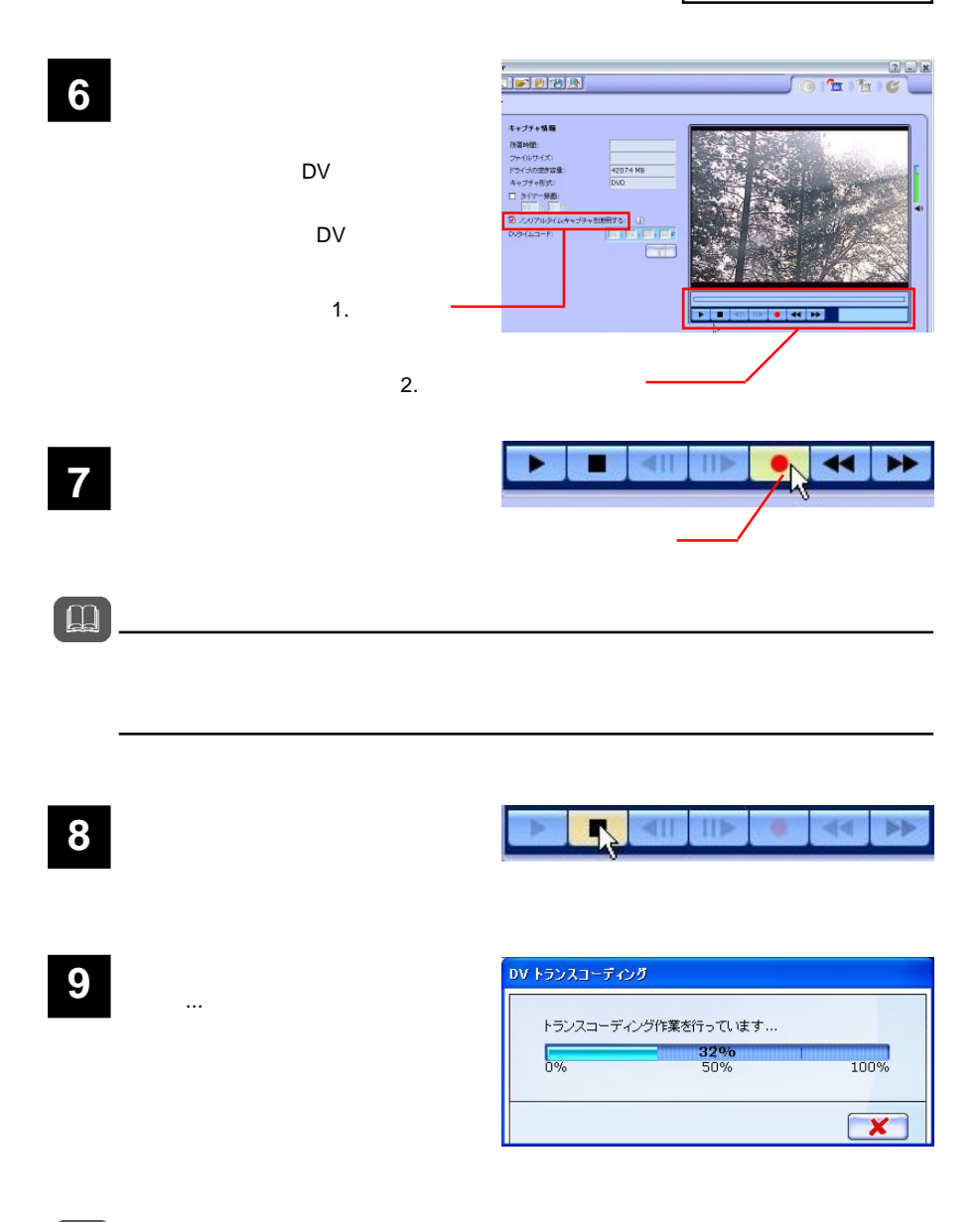

 $\Box$ 

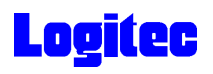

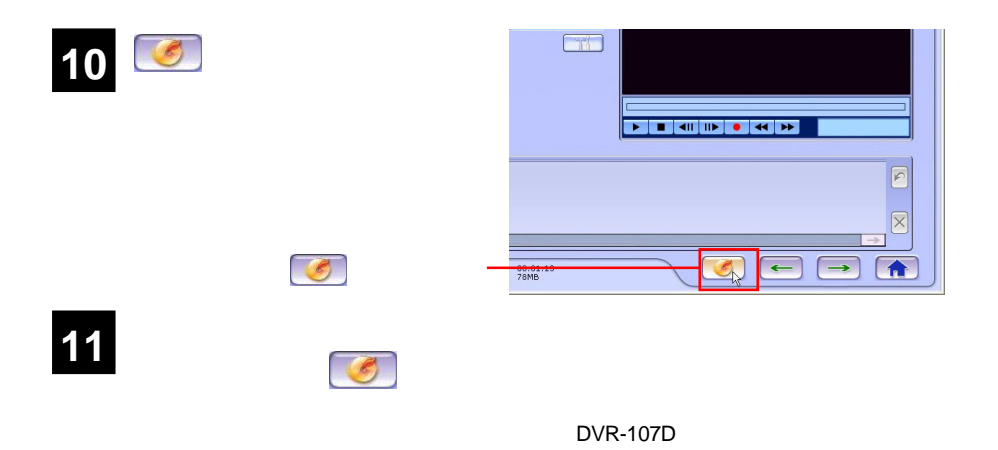

-<br>CyberLink - PowerProducer  $2$   $x$ PöwerProducer 2 gladd **[ [ ] [ ] [ ] [ ] [ ]** O THE 書き込みの設定 1. 確認 現在のドライブ:  $T$  $\odot$ G : DVR-107D ポリュームラベル: Logite 2. 入力 ー<br>- ディスクの書き込み<br>- 書き込み快致: 3. チェック $\frac{1}{|1 - i t|}$ ■ ディスクイメージを保存 ① |<mark>C:\ppwork\Default.R!</mark><br>|41962MB<br>|224MB  $\boxed{10}$ □ DVDフォルダの作成 ① C:\ppwork<br>+1962MB  $\boxed{10}$ DVDフォルダ:<br>ドライブの空き容量:<br>ドライブの必須容量: 4. 门  $\frac{1}{4700MB}$   $\frac{00:01:13}{78MB}$  $\boxed{\div}$  $\bullet$ **QE** ONB  $\mathcal{L}_{\mathbb{A}}$ 2350MB Point B's CLiP B's CLiP

 $\mathbb{R}^n$ 

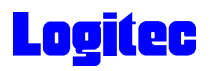

「書き込み状況 ...」ウィンドウに変わり、書き込み作業が始まります。 **13** CyberLink - PowerProducer  $26x$  $(1 + \ln \sqrt{3})$ 書き込み状況 ... フォルダ、ファイル情成を作成しています... **NORTH**  $\sqrt{ }$ 546  $100%$ 50% 書き込み作業を行っています... 9098  $0\%$  $\frac{1}{\infty}$ -50% 100% -<br>タイトルを記録しています..... 2350MB 4700MB 655MB  $\boxed{\mathbf{x}}$ **ELL** <sub>ove</sub>

### Point

 $CPU$ 

## 書込みが終了すると以下の画面が表示され、トレイが自動的に排出されます。以上で **14** 作業は終了です。

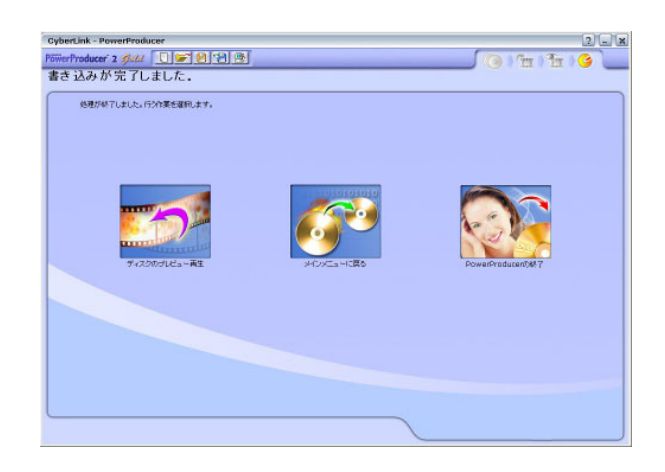

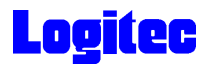

### TV DVD

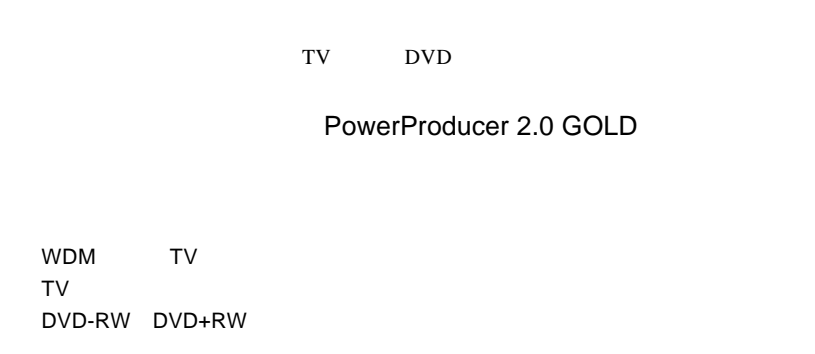

<mark>1</mark> ቀደራ የተመለከታ የተመለከታ የተመለከታ የሚያስገራቸው አስታውቋል።<br>የተመለከታ የተመለከታ የተመለከታ የሚያስገራቸው አስታውቋል።<br>የተመለከታ የሚያስገራቸው የሚያስገራቸው አስታውቋል።

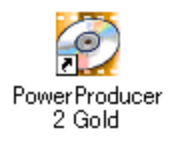

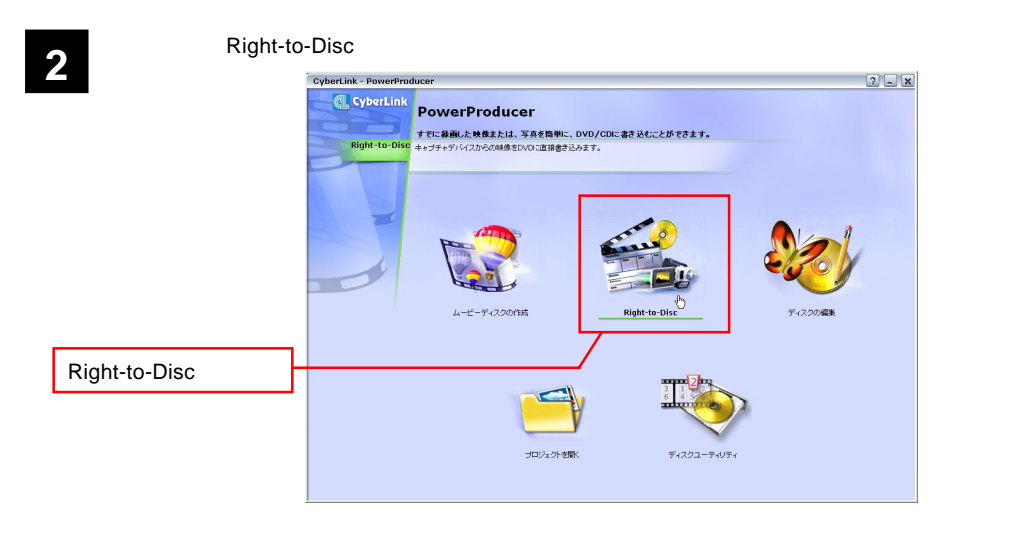

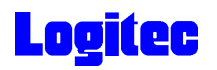

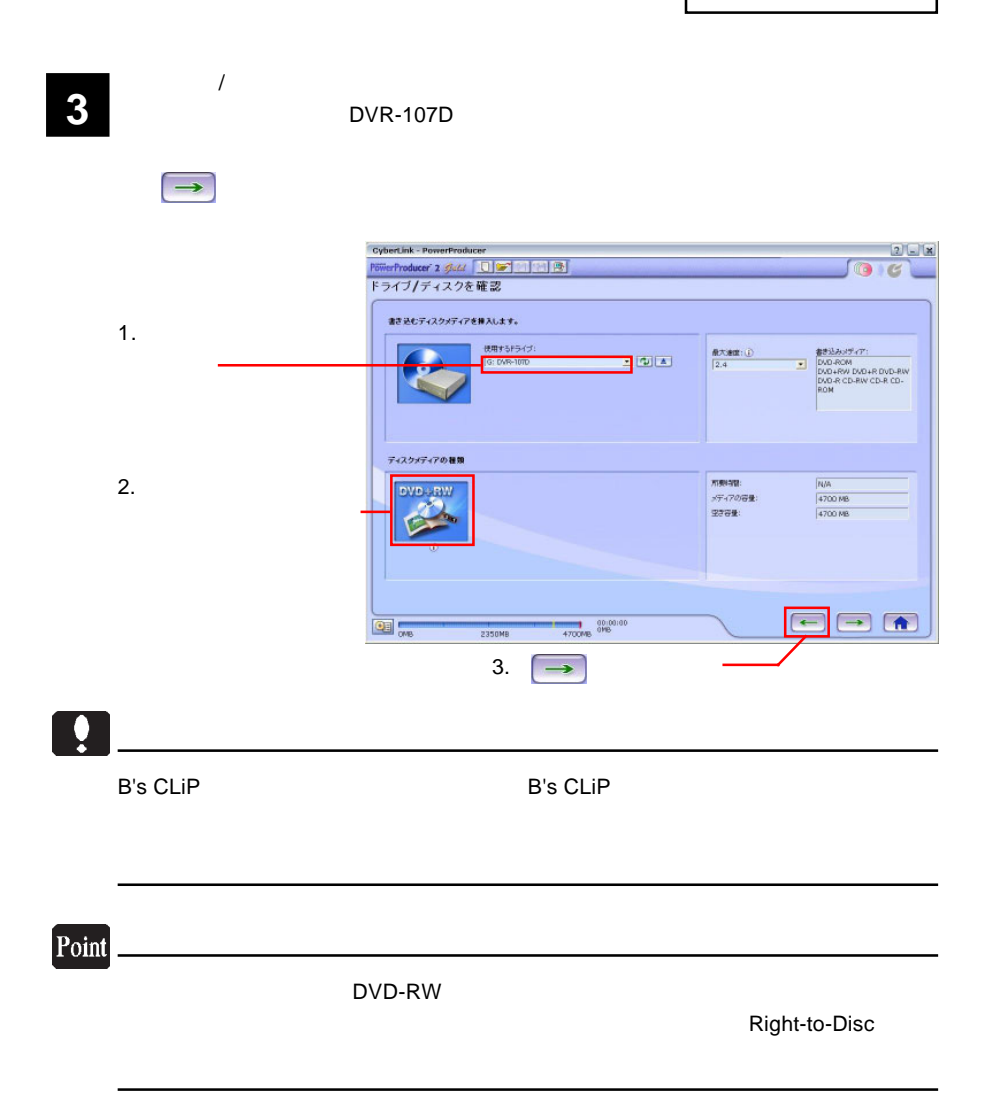

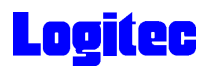

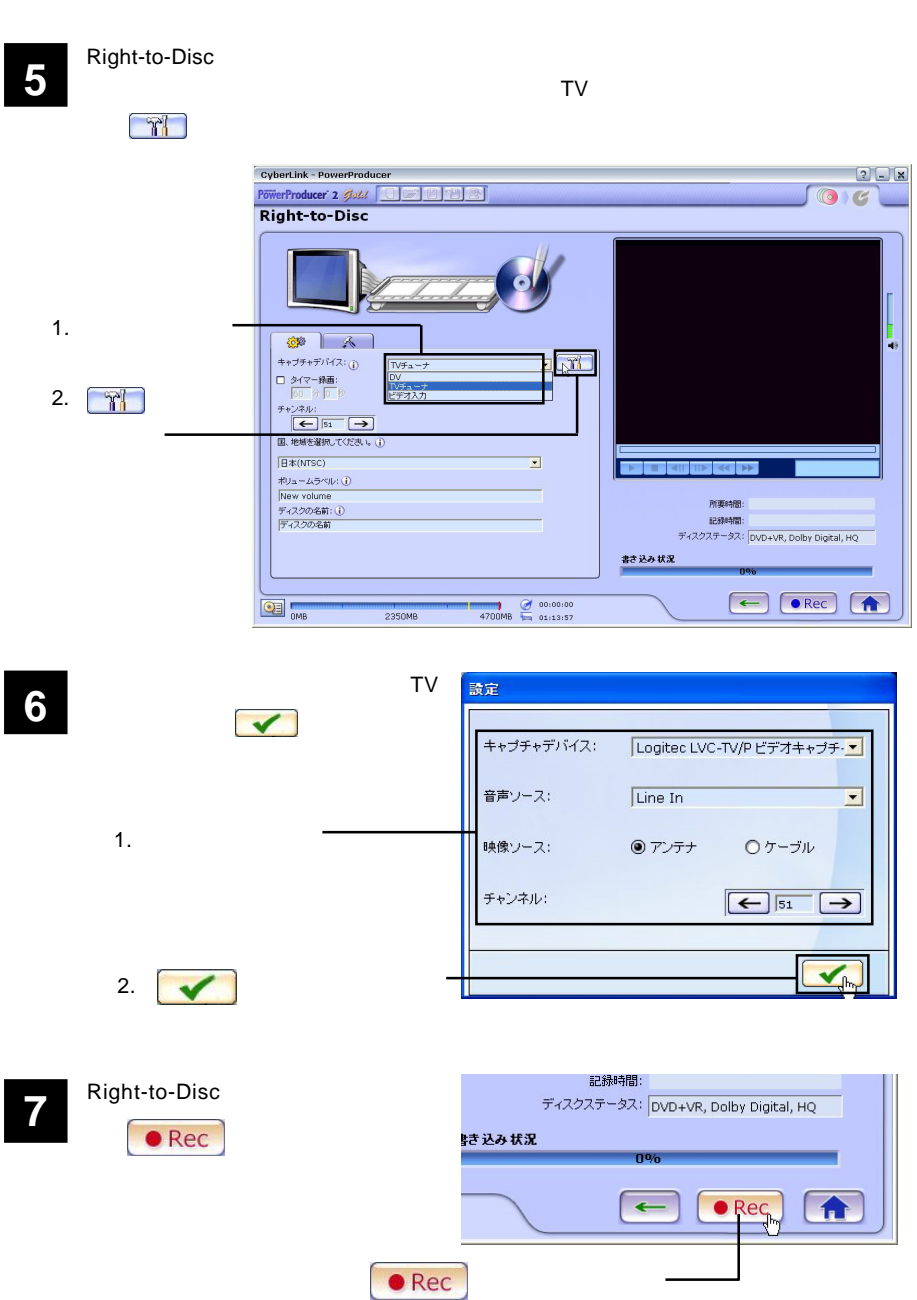

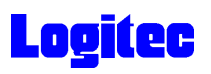

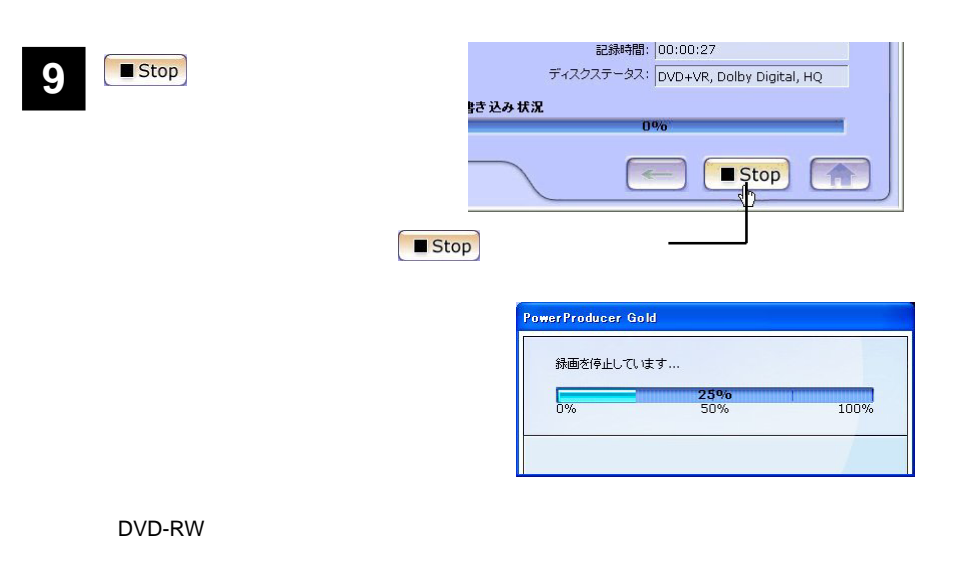

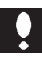

### DVD

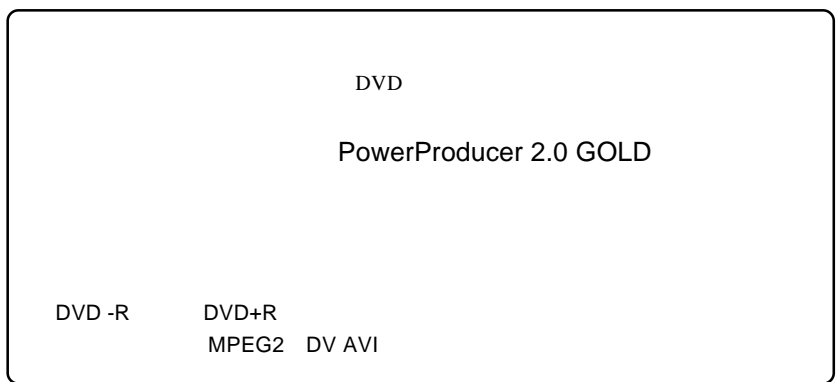

<mark>1</mark> ቀደራ የተመለከታ የተመለከታ የተመለከታ የሚያስገራቸው አስታውቋል።<br>የተመለከታ የተመለከታ የተመለከታ የሚያስገራቸው አስታውቋል።<br>የተመለከታ የሚያስገራቸው የሚያስገራቸው አስታውቋል።

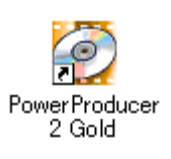

 $\sum$   $\alpha$  $25x$ **QL** CyberLink PowerProducer 。<br>すでに最適した映像または、写真を簡単に、DVD/CDに書き込むことができます。<br>ムービーディスクを行のよす。動画の発面があり込み、編集、ディスクメニューの作  $(2200R)$ 「ムービーディスク」  $\frac{1}{3}$ ムービーディスクの作成 Right-to-Disc ディスクの編集 <br>ブロジェクトを聞く ディスクユーティリティ  $-12 -$ 

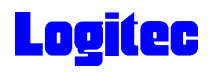

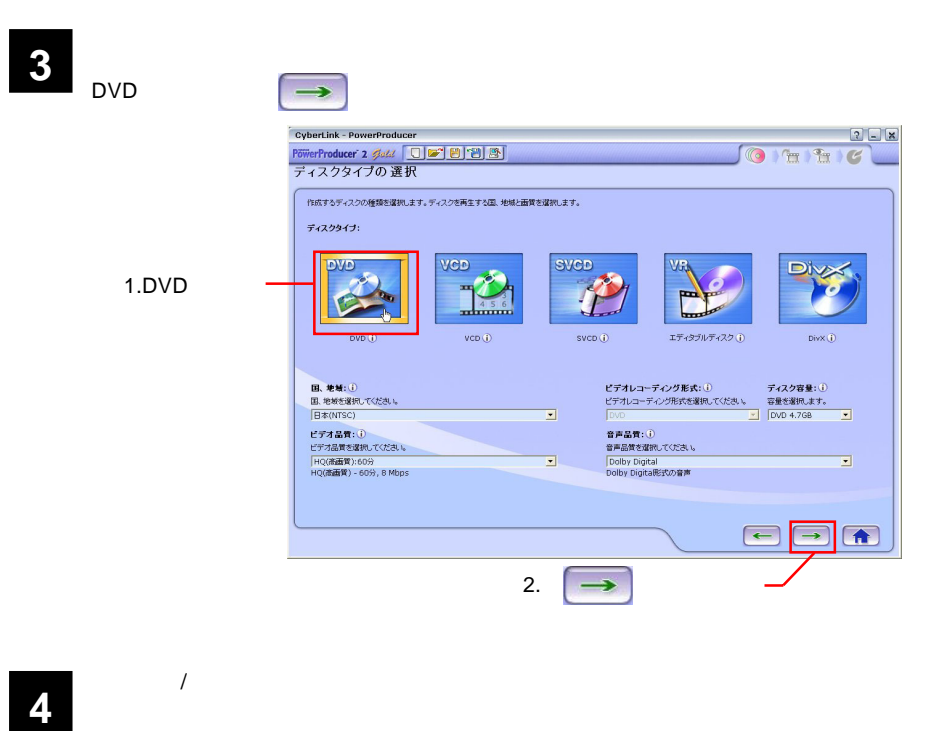

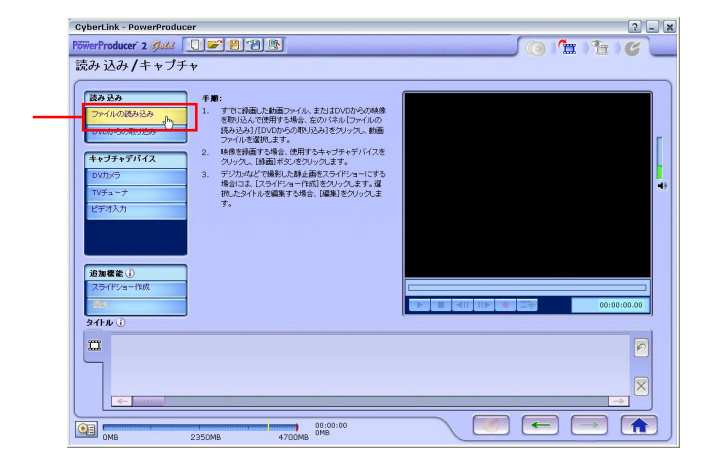

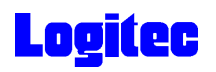

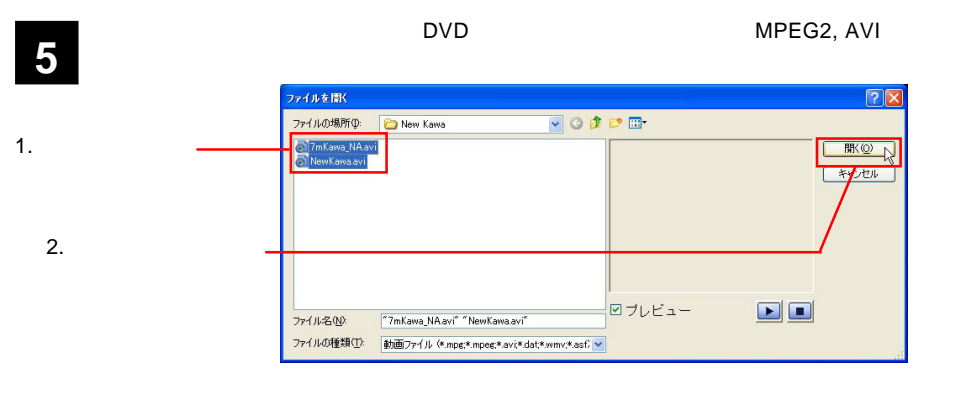

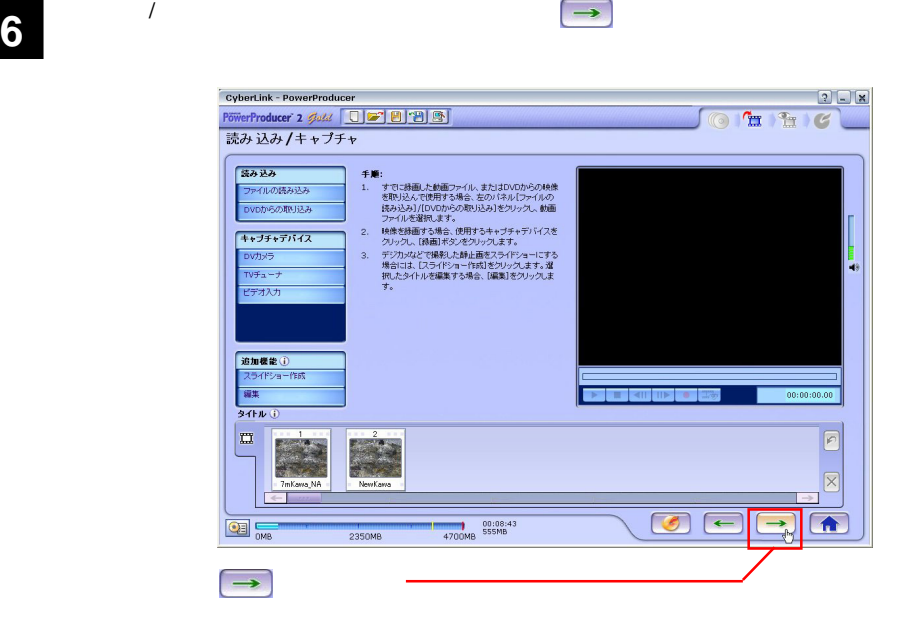

**7** 「プレビュー」ウィンドウが表示されます。

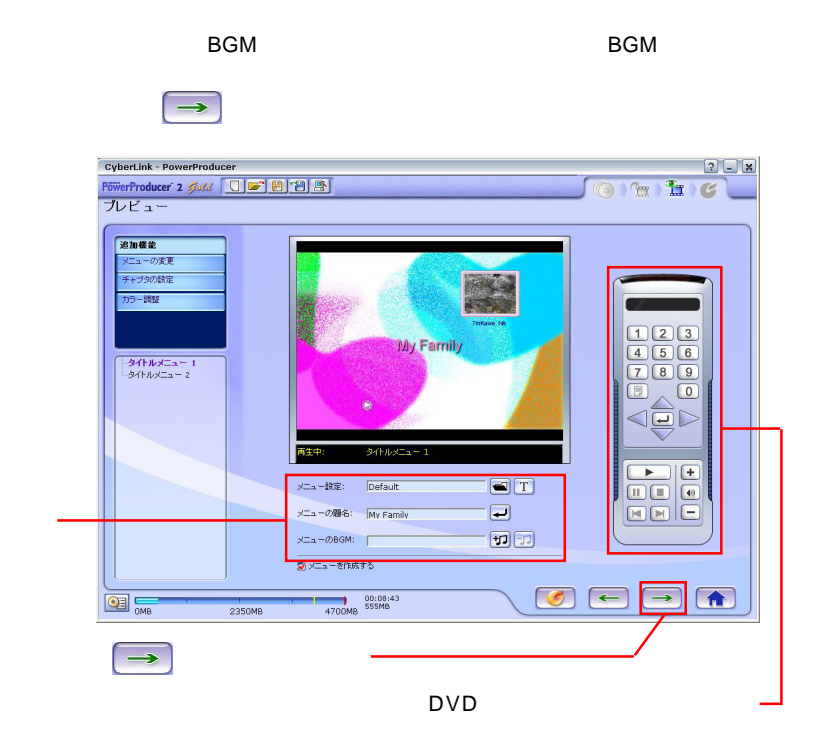

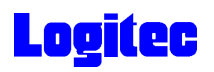

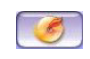

DVR-107D

「書き込みの設定」ウィンドウが表示されます。ドライブにメディアをセットして、以

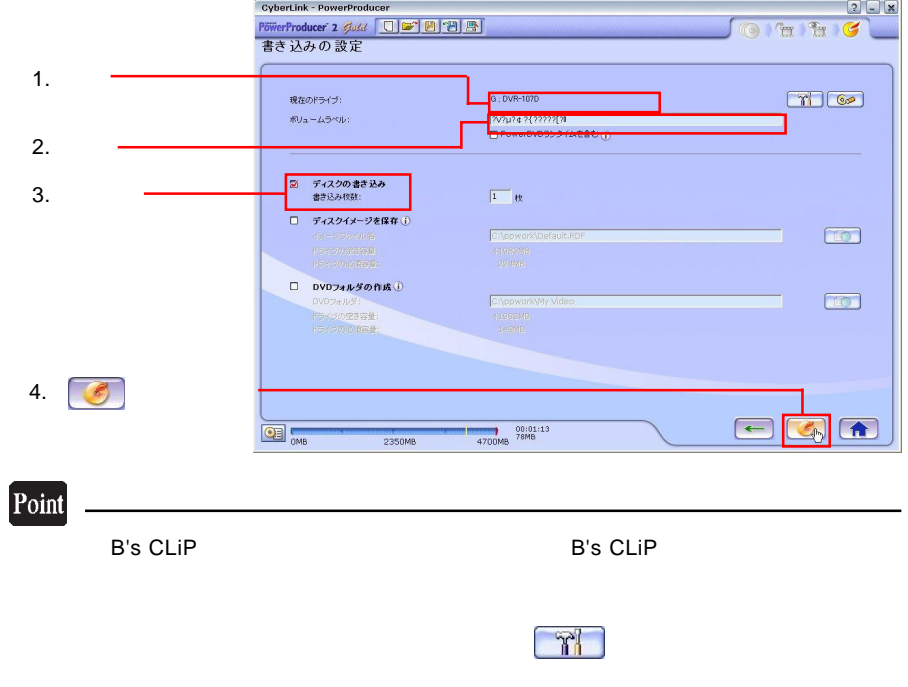

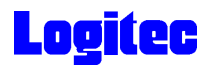

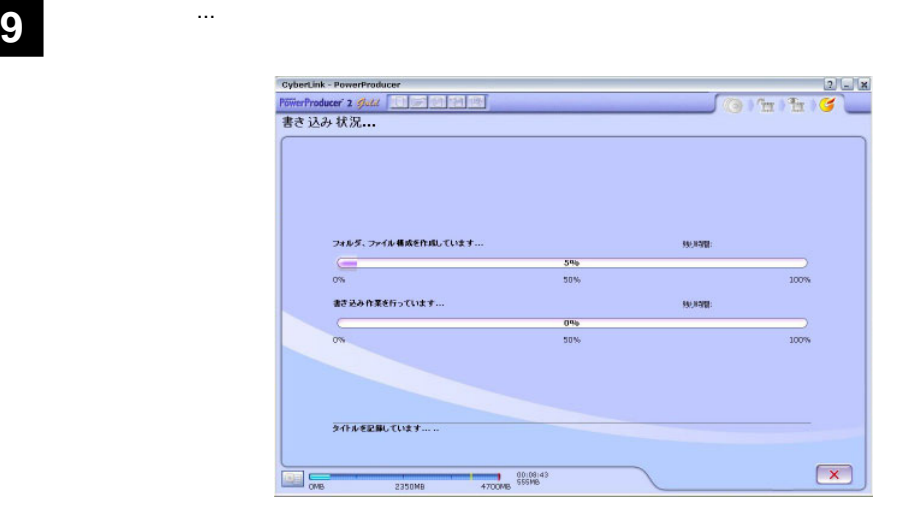

### Point

 $CPU$ 

## 書込みが終了すると以下の画面が表示され、トレイが自動的に排出されます。以上で **10** 作業は終了です。

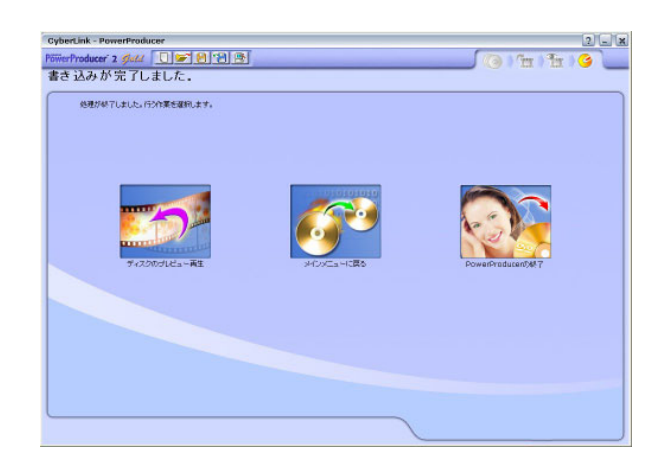

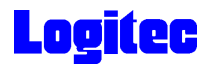

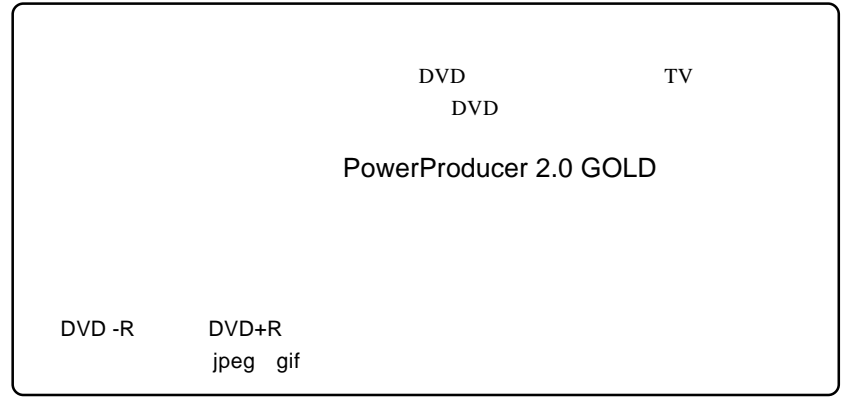

## インデジカメラ<br>アイル・アイル

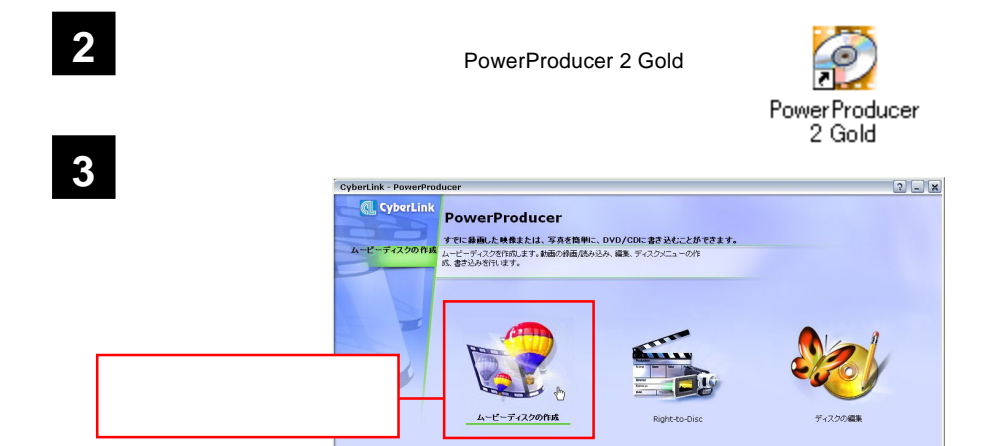

 $\Rightarrow$ 

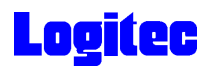

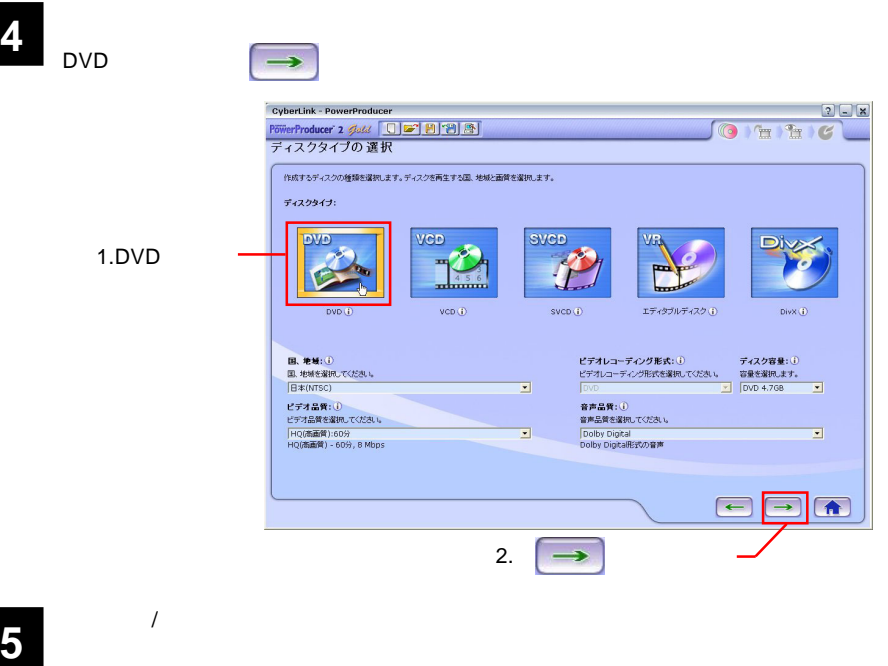

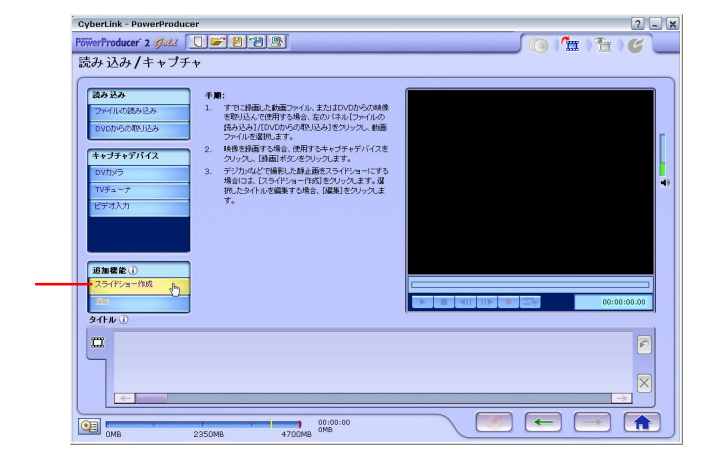

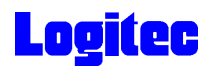

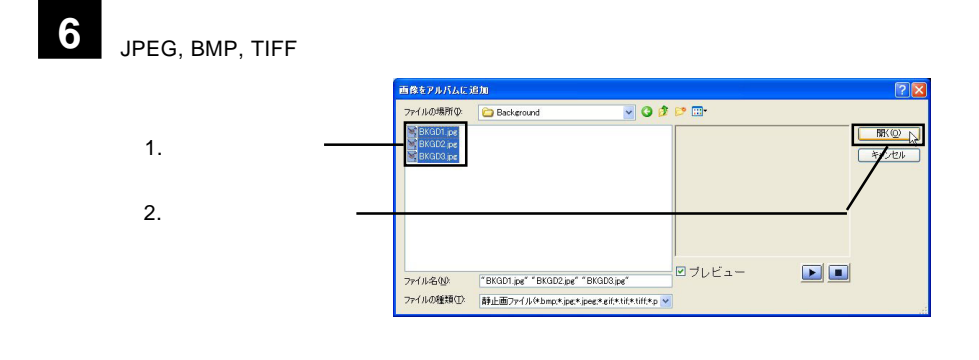

**7** 「スライドショー作成」ウィンドウが表示されます。必要に応じて、下記の設定を行っ

 $\rm BGM$ 

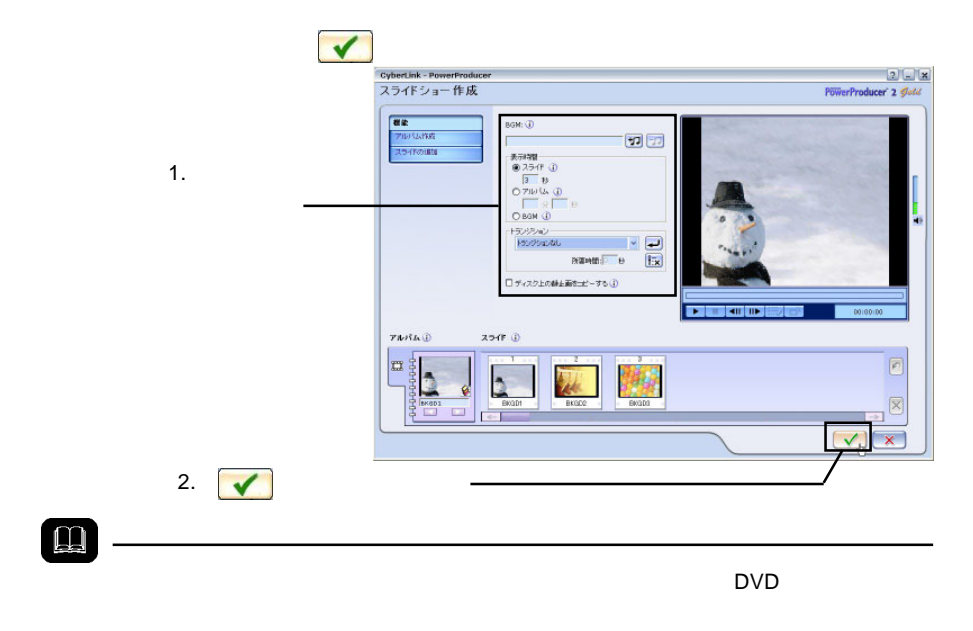

ON

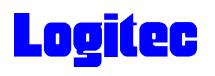

 $\rightarrow$ 

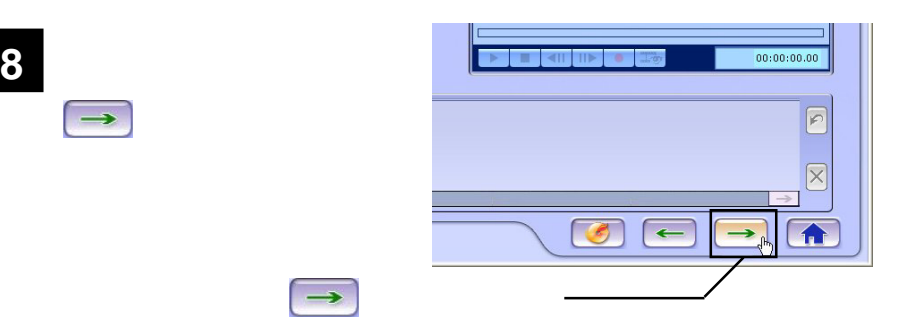

● 「プレビュー」<br>● 「プレビュー」ウィンドウが表示されます。ここでは、以下の設定が可能です。ここでは、以下の設定が可能です。ここでは、以下の設定が可能です。

 $BGM$ 

 $\rightarrow$ 

### $\text{DVD}$

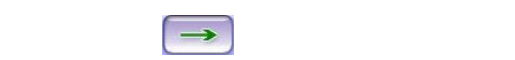

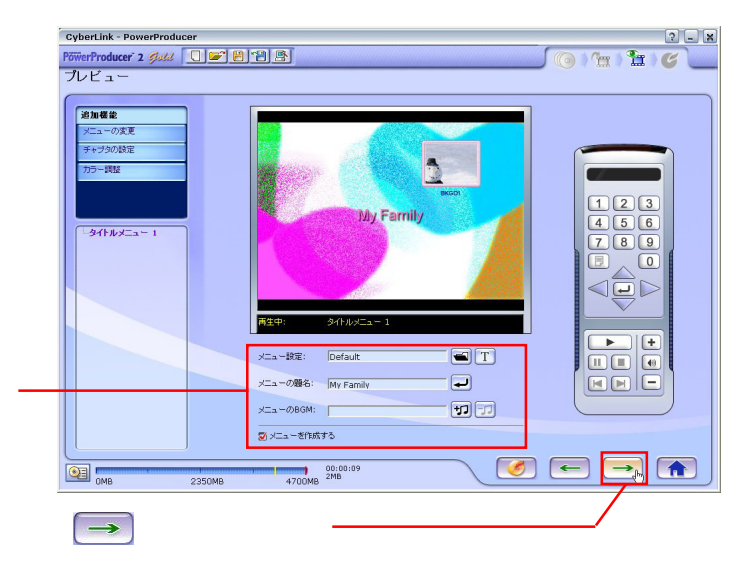

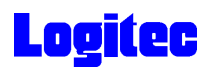

### **10** 「書き込みの設定」ウィンドウが表示されます。ドライブにメディアをセットして、以

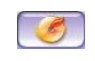

DVR-107D

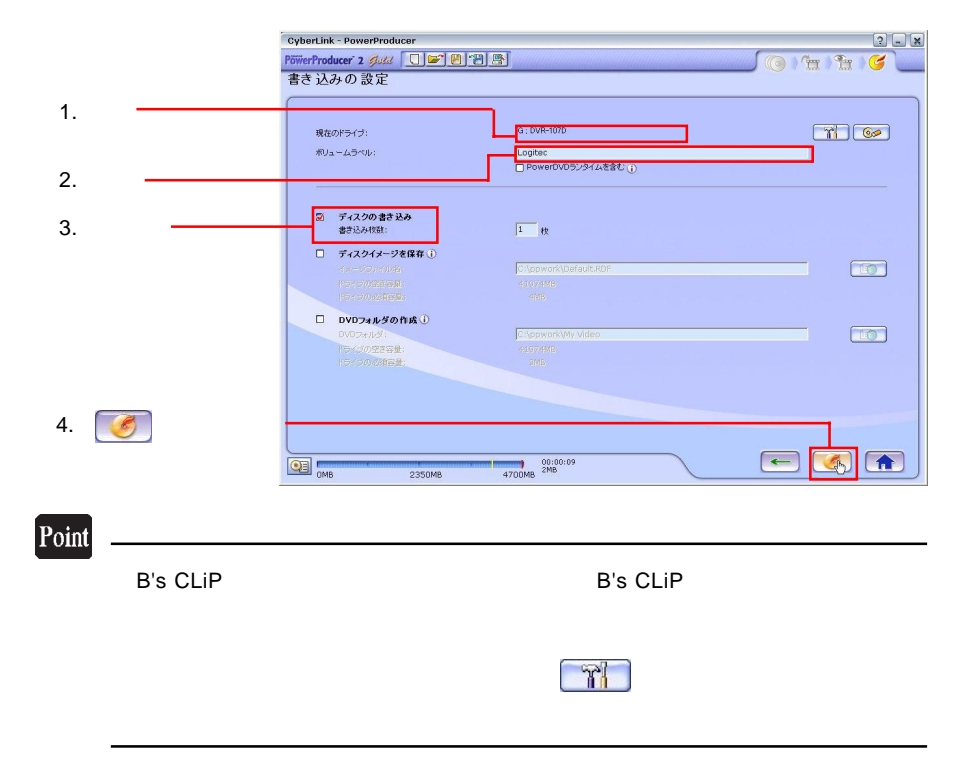

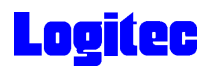

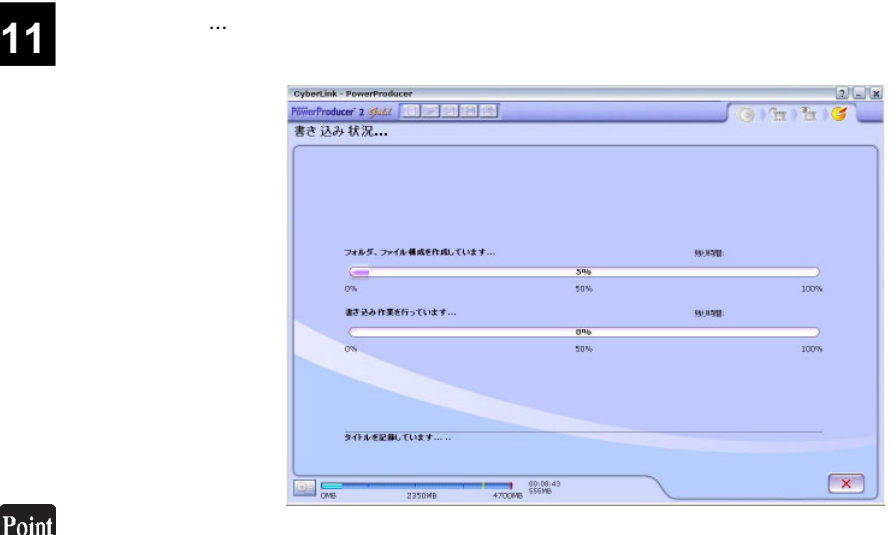

 $CPU$ 

## 書込みが終了すると以下の画面が表示され、トレイが自動的に排出されます。以上で **12** 作業は終了です。

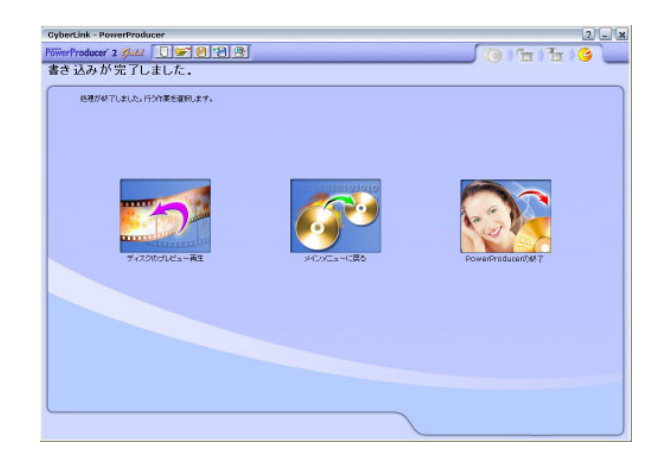

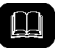

DVD メモノの共存が可能です。

DVD レコーダー DVD レコーダー ロマロ

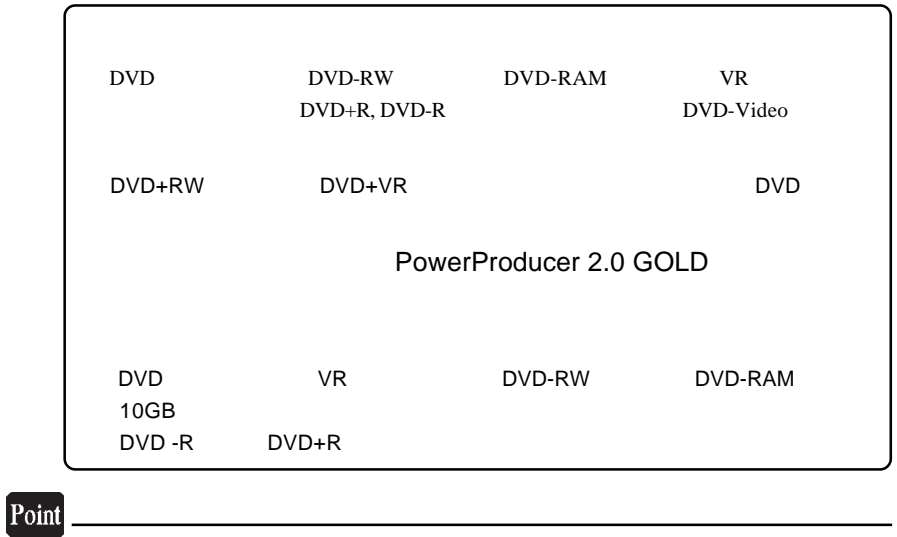

 $CPU$ 

**1**<br>
ተጠቃሚ ተጠቃሚ የተመለከታ የተመለከታ የተመለከታ የተመለከታ የተመለከታ የተመለከታ የተመለከታ የተመለከታ የተመለከታ የተመለከታ የተመለከታ የተመለከታ የተመለከታ የተመለከታ የተመ PowerProducer<br>2 Gold  $2 - x$ **2** PowerProducer **Cl.** CyberLink PowerProducer すでに最適した映像または、写真を簡単に、DVD/CDに登ま込むことができます。<br>ティスクの治ホ、ディスクのユビー、ティスク容量の基理、ディスク形式の変更、イメージ<br>ファイルフェルタオ人のディスク作成などを作います。DVDフェルタからムービーディ 「ディスクコード」  $\frac{1}{2}$  $\blacksquare$ h ティスクユーティリティ  $-24 -$ 

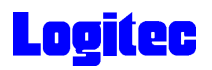

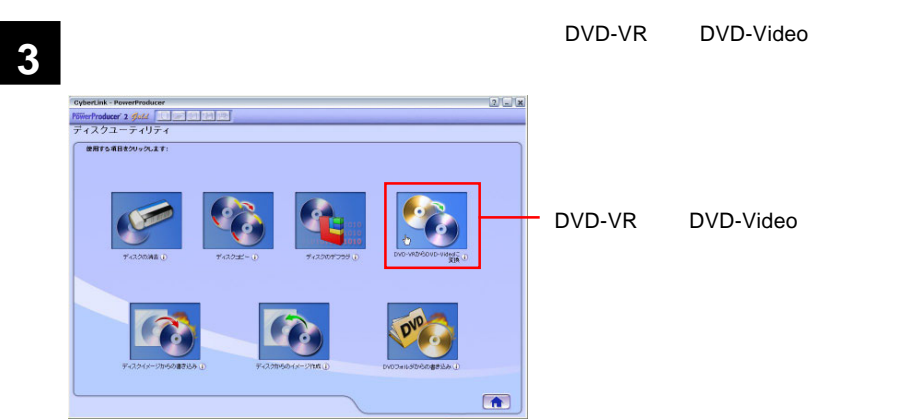

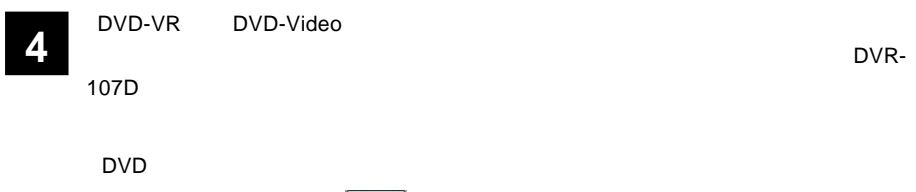

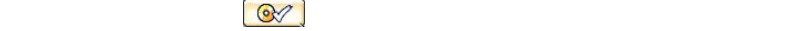

DVD-VRからDVD-Videoに変換 読み込みドライブ 1. 本製品を選択 ■ 【つ】▲ 最大読み込み速度:  $\sqrt{12}$ G: DVR-107D メディアの容量: 4706 MB **DVD-RW** 4702 MB 書き込みデータ容量:  $3.$ - 書き込みドライブ<br>- G: DVR-107D 書き込み速度:  $\sqrt{2}$  $\overline{\mathbf{r}}$ 4706 MB メディアの容量: **DVD-RW** 2.  $\blacksquare$ 書き込み枚数: 1 枚 ■パッファアンダーランエラー防止を使用 □ DVDフォルダの作成  $\overline{0}$  $\boxed{10}$ C:\ppwork\My Video 0% 100%  $rac{1}{0\%}$  $\boxed{\otimes_\wedge}$   $\boxed{\boxtimes}$ 4.  $\circledcirc$ 

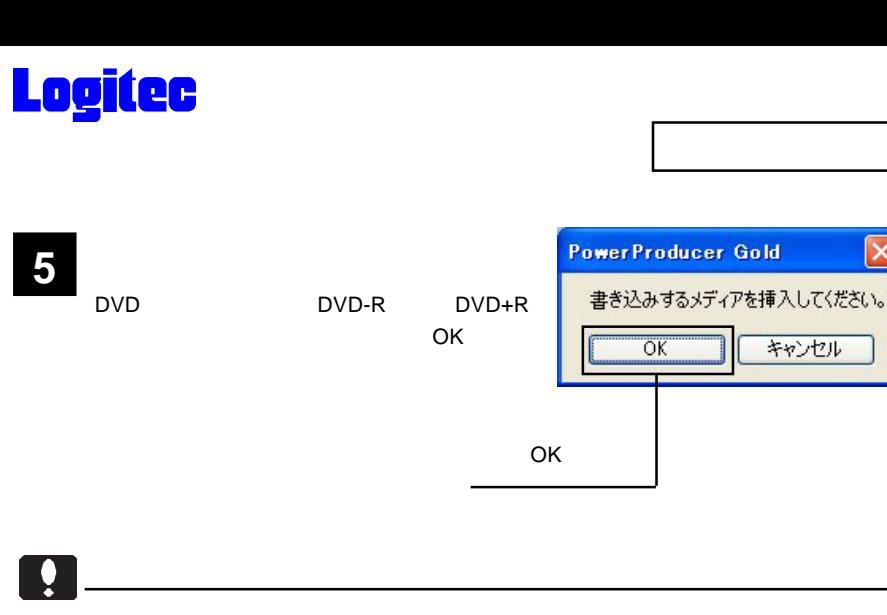

注:B's CLiP がインストールされている環境では、フォーマットウィンドウが表示さ

**6**

 $\mathsf{DVD}\text{-}\mathsf{VR}$  DVD-VR DVD

DVD-VRからDVD-Videoに変換 読み込みドライブ G: DVR-107D ▼ 【1】▲ 最大読み込み速度:  $63$ メディアの容量: **DVD-RW** 書き込みデータ容量: ポリュームラベル:  $\odot$ 書き込みドライブ G: DVR-107D ▼【少】▲】 書き込み速度:  $\sqrt{2}$  $\blacksquare$ メディアの容量: 書き込み枚数: 1 枚 ■バッファアンダーランエラー防止を使用 □ DVDフォルダの作成 C:\ppwork\My Video **EO** ドライブもしくはディスクの準備ができていません。 0%<br>50% 0% 100% 成功しました。  $\sqrt{2}$  $\sqrt{6}$ 

## DVD

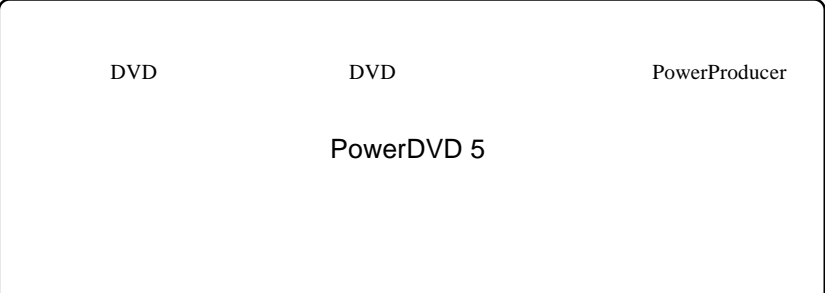

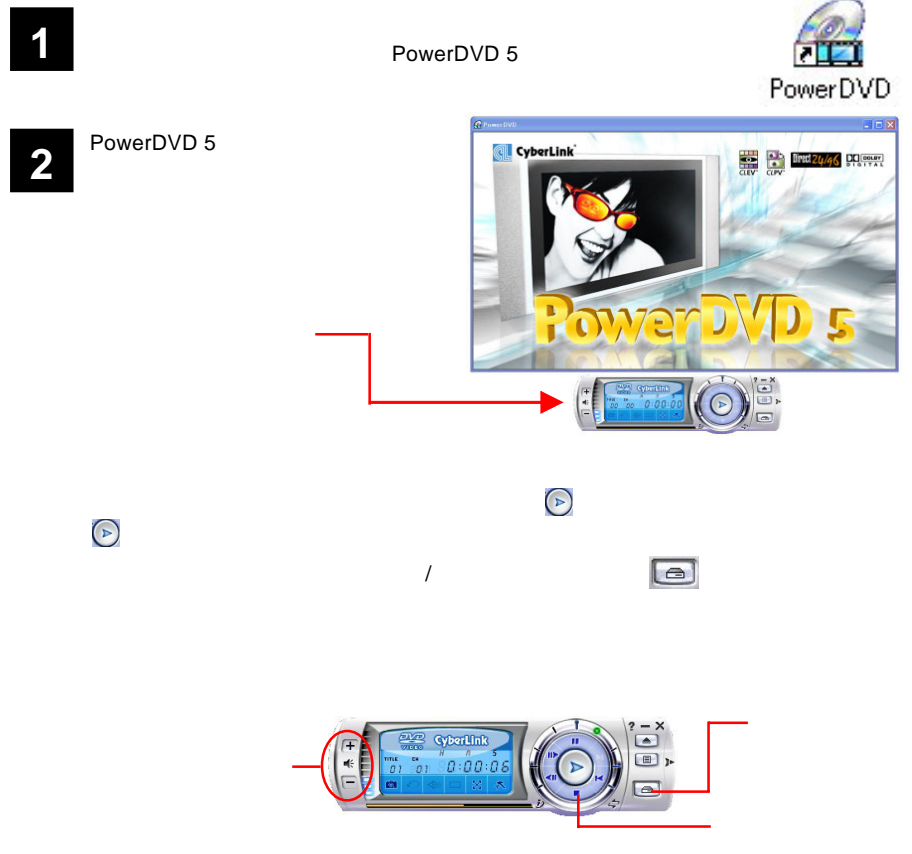

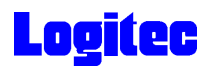

 $CD$ 

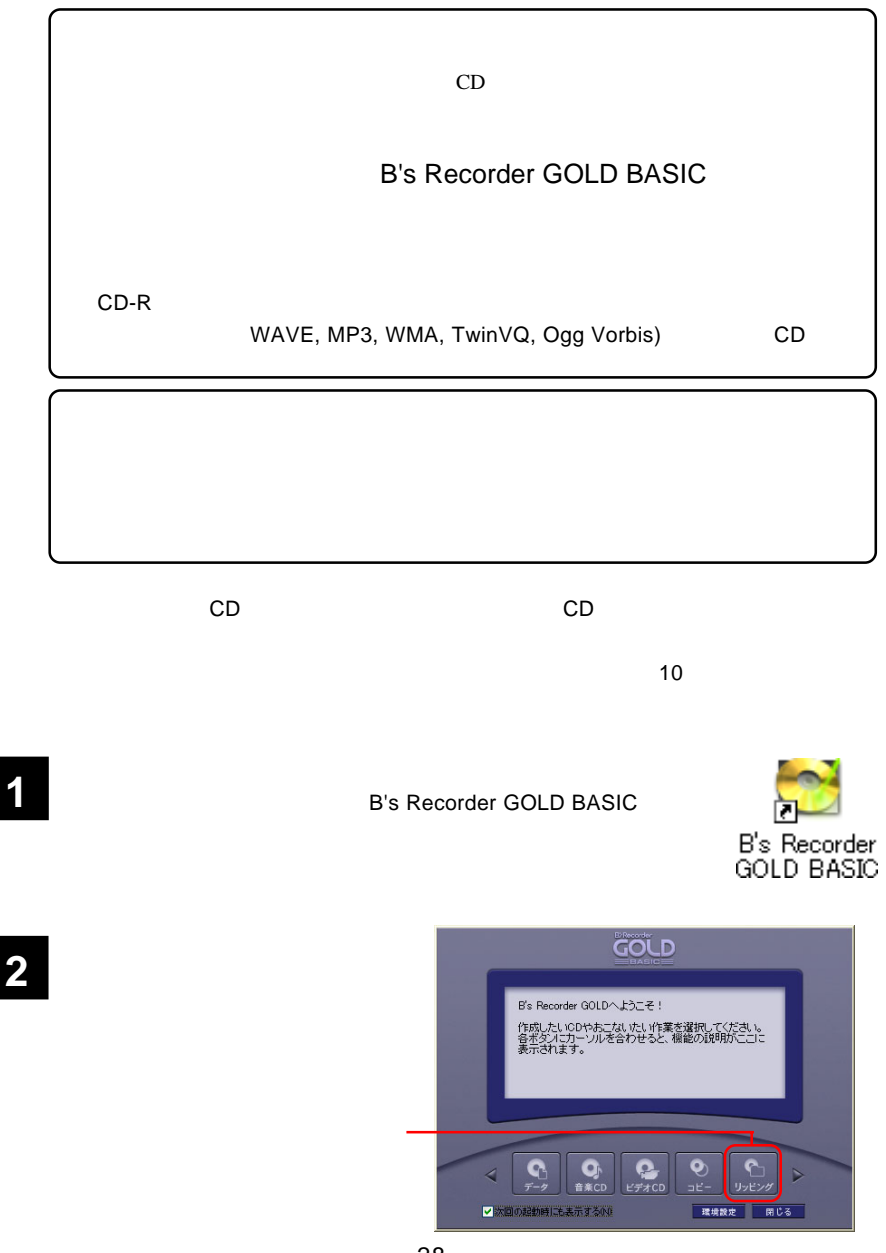

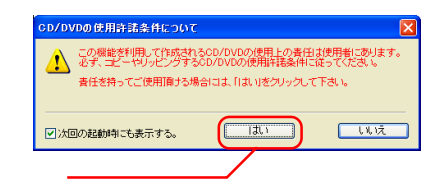

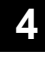

**3**

 $\overline{\text{OK}}$ 

DVD-RW DVR-107D

OK ボタンをクリックしてください。

る音楽 CD を本製品にセットしてく

DVD-RW DVR-107D

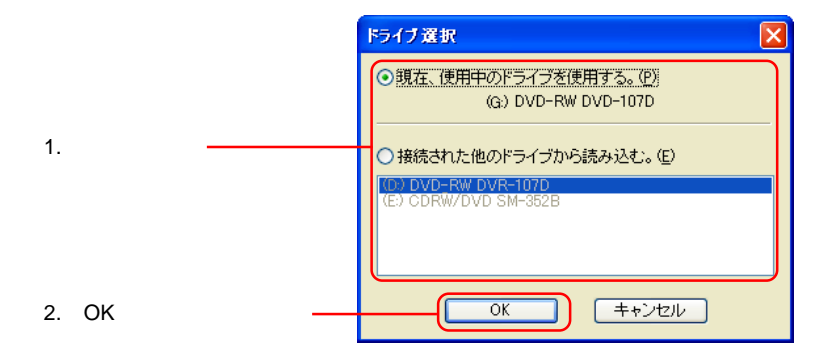

**5**

ビリッピング - \*\*\*\*\*\*<br>- ^ ^ ^ 音楽ODからWAV/MP3ファイルなどの音楽ファイルを作成したり、データODをイメージフ<br>- ^ ^ アイルとして体存することができます。 AQQE 種類 読み込みサイズ ファイルの種類 読み込み速度設定 32倍速 の件法 メディアがセットされていません。  $\overline{\phantom{a}}$ 「閉じる」

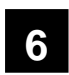

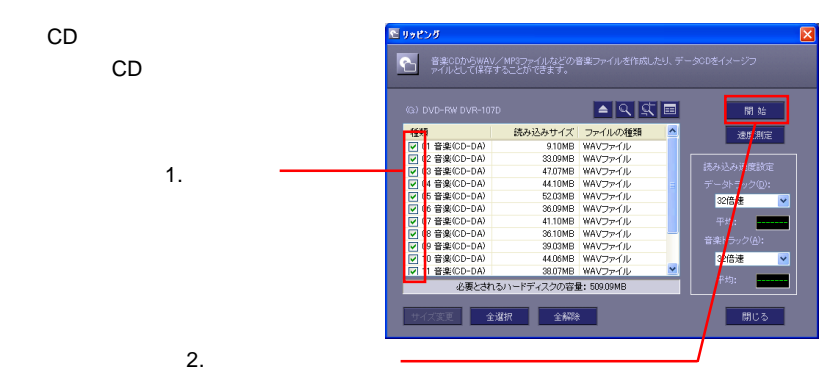

**7** フィックスの選択 <mark>-a</mark>o∌e⊞ 保存する場所(D) My GOLD My Download<br>My Maxie<br>My Picture<br>My Project  $\mathbf{Q}$  $\bigodot_{\overrightarrow{7},201:27}$ **PY REACH** 1. フォルダを選択 **PY JULI-9**  $\mathbf{Q}$  $\begin{array}{|c|c|} \hline & \text{BFG} \\ \hline & \text{BFG} \\ \hline & \text{AFG} \end{array}$ 2. **2.**  $\overline{\phantom{0}}$ ラバル<del>を包</del><br>ファイルの種類(I): すべてのファイル(\*.\*) ▿  $3.$ 

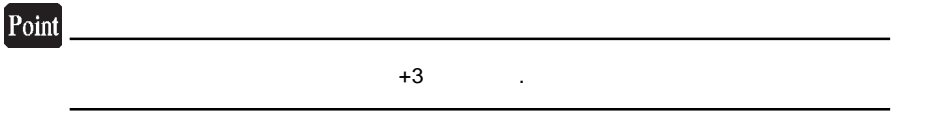

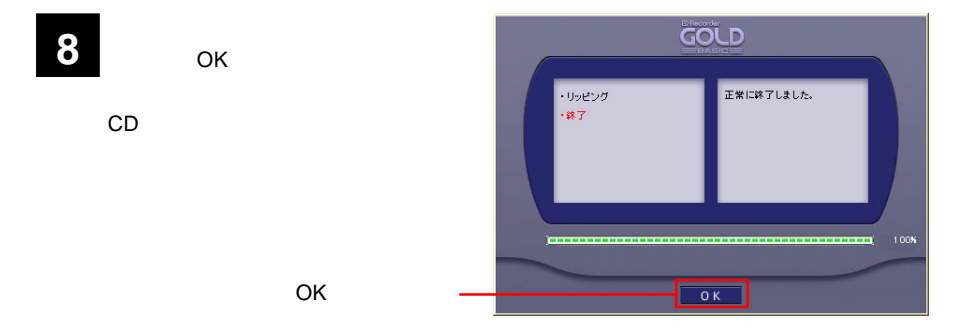

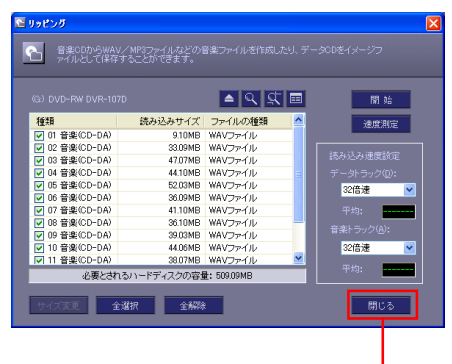

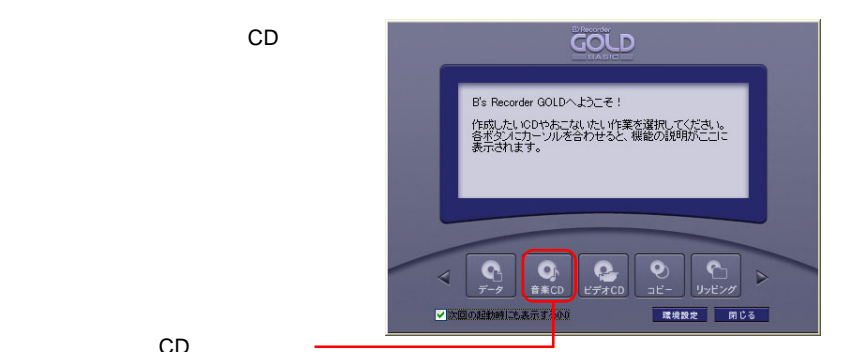

CD

10  $^{\circ}$ 

「リッピング」ウィンドウの「閉じる」

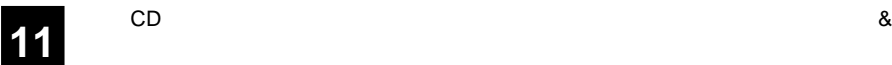

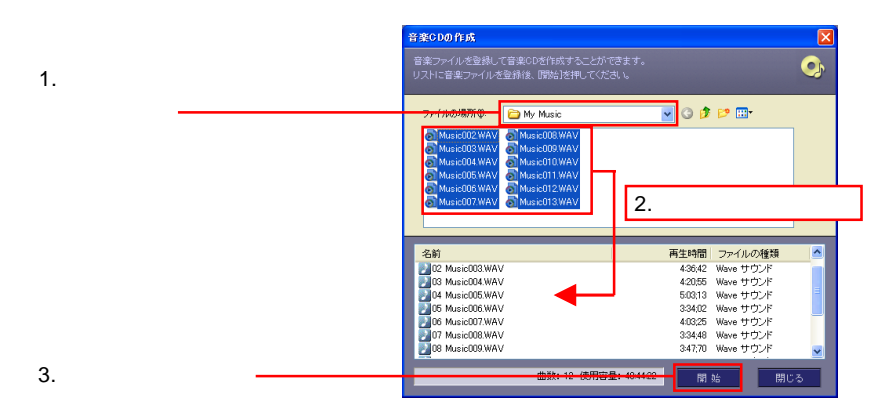

## **9**

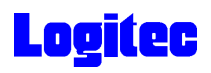

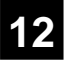

CD-R

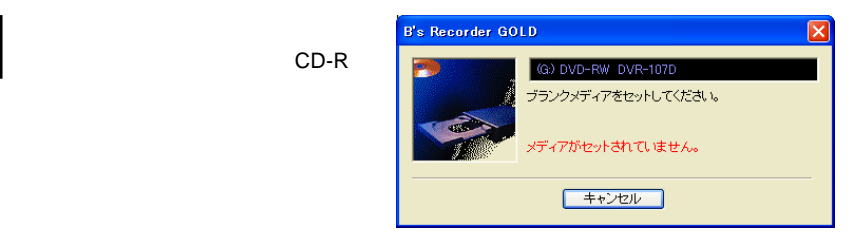

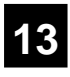

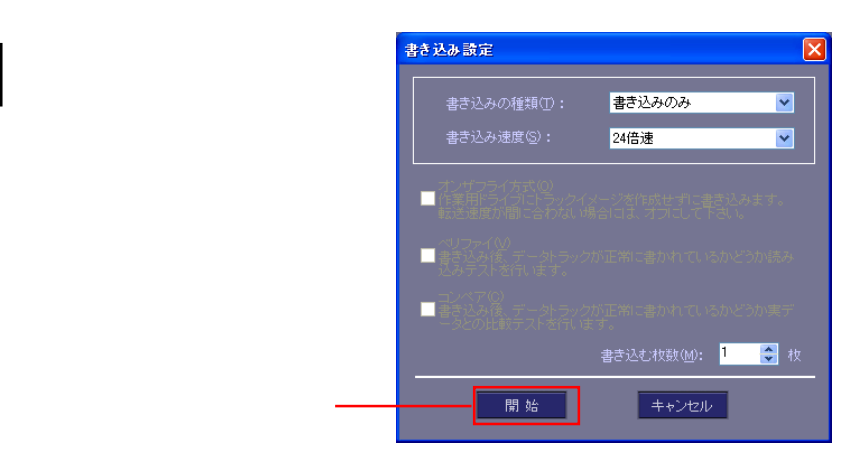

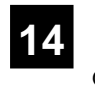

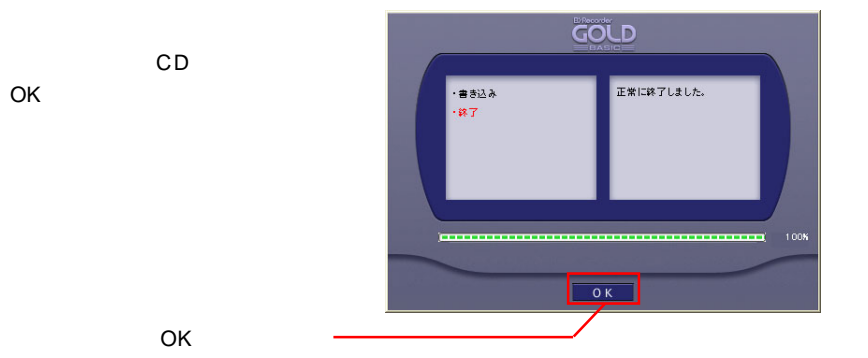

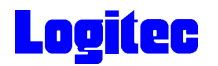

## DVD/CD

DVD/CD

**B's Recorder GOLD BASIC** 

**1**

Windows XP B.H.A B's Recorder GOLD BASIC B's Recorder

<mark>B's</mark> Big to the Secret Secret Secret Secret Secret Secret Secret Secret Secret Secret Secret Secret Secret Secret Secret Secret Secret Secret Secret Secret Secret Secret Secret Secret Secret Secret Secret Secret Secret S

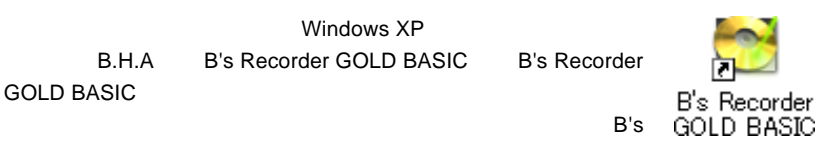

Recorder GOLD BASIC

**2**

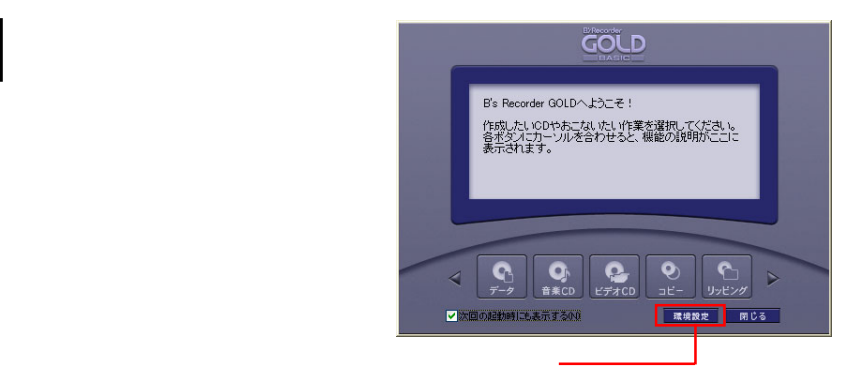

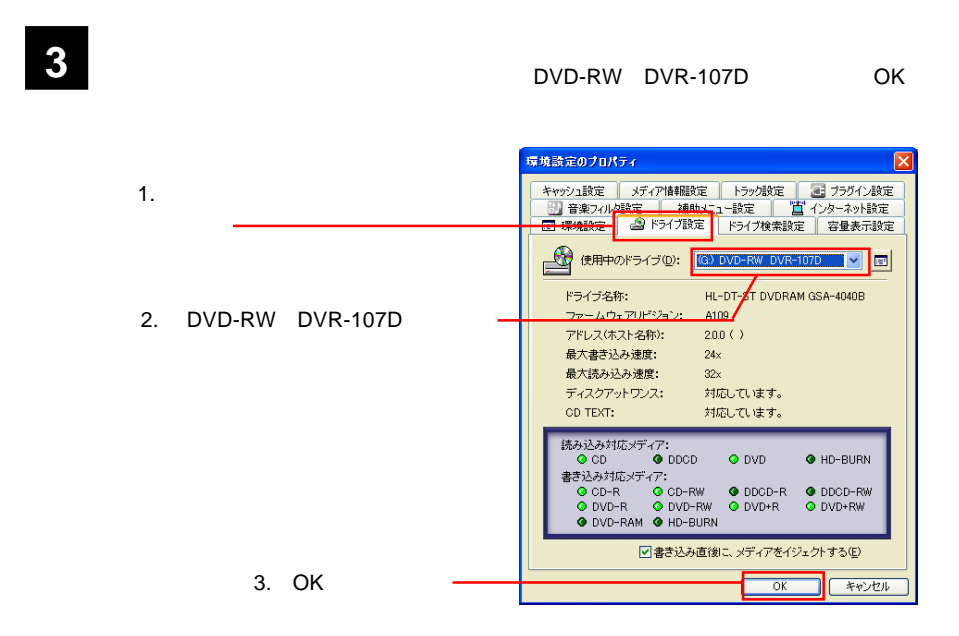

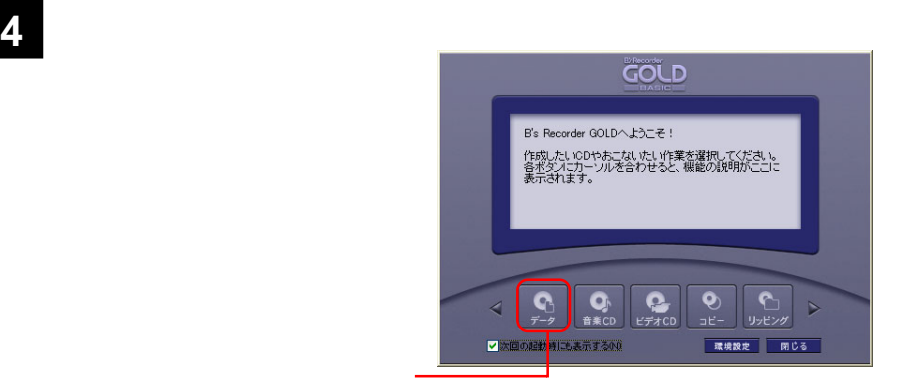

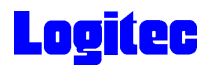

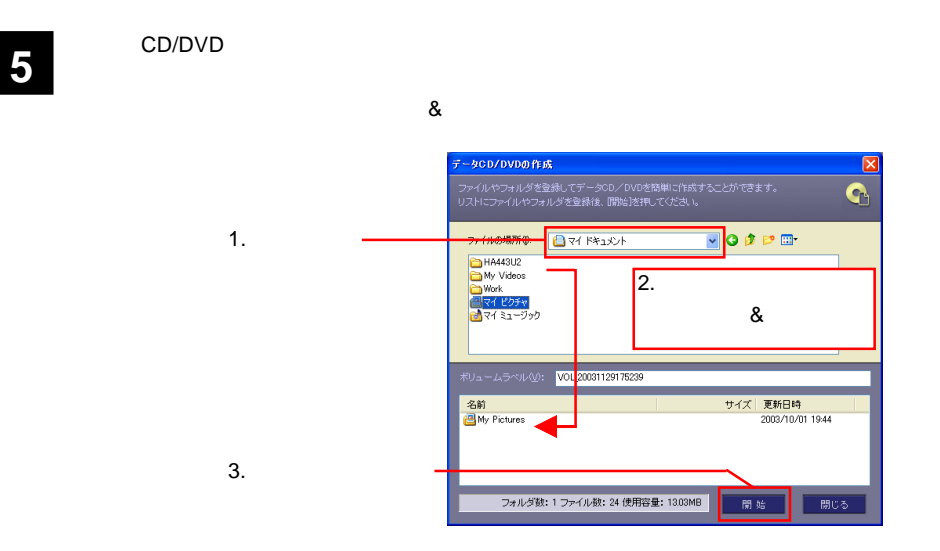

**B's Recorder GOLD** ▽ (G) HL-DT-ST DVDRAM GSA-4040B A109 メディアをセットしてください。 メディアがセットされていません。 - キャンセル

### Point

**6** 右のウィンドウが表示されます。ドラ

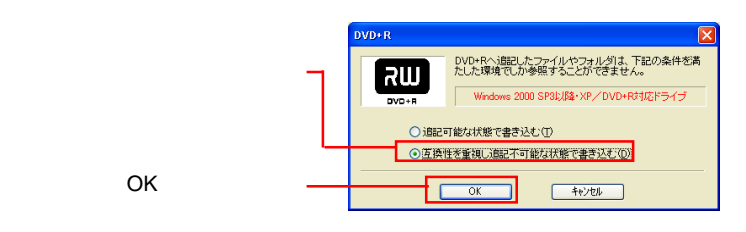

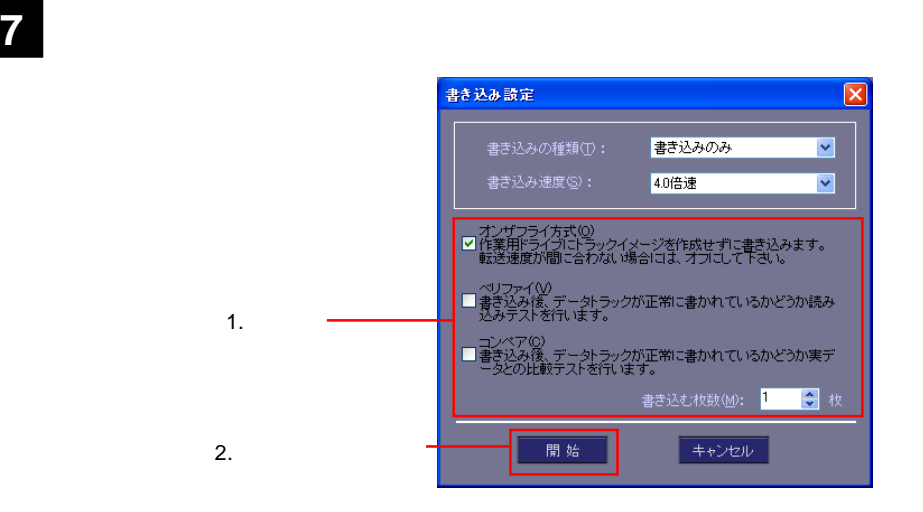

### Point

**8** 書き込みが始まります。書き込み中は以下のウィンドウに進行状況が表示され、正常

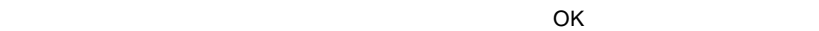

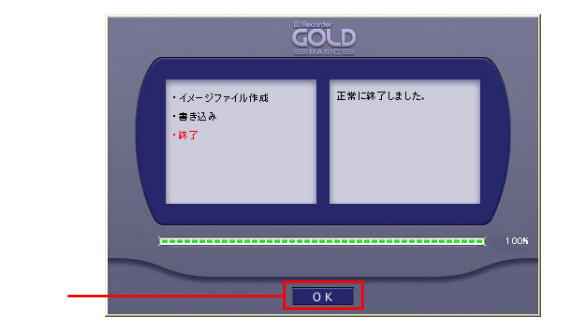

DVD/CD

OK

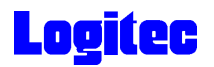

### DVD/CD

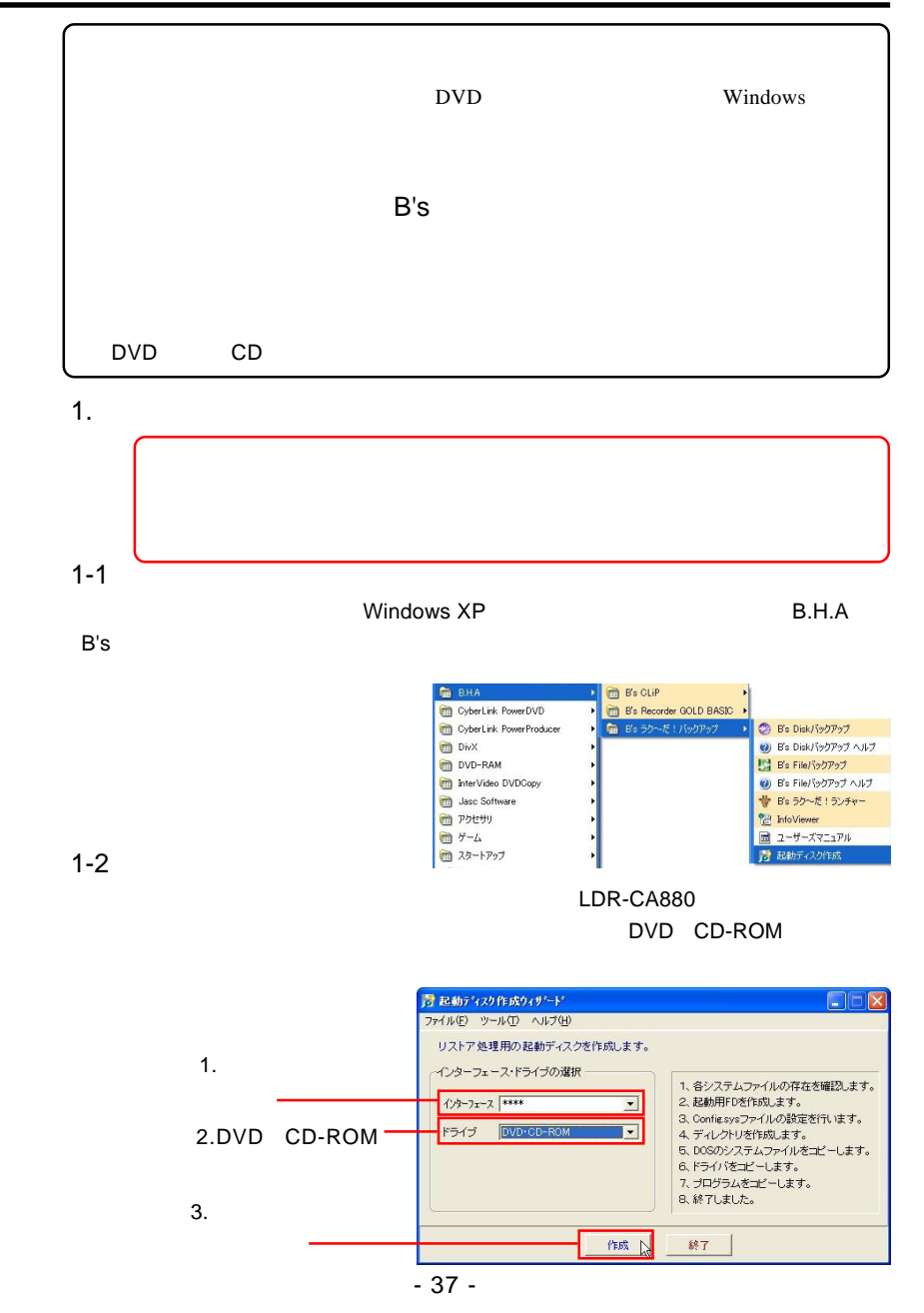

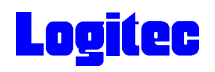

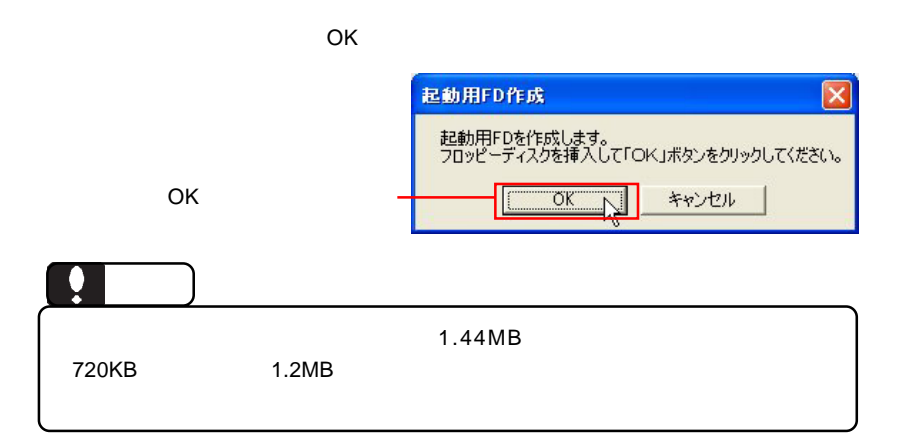

1-4

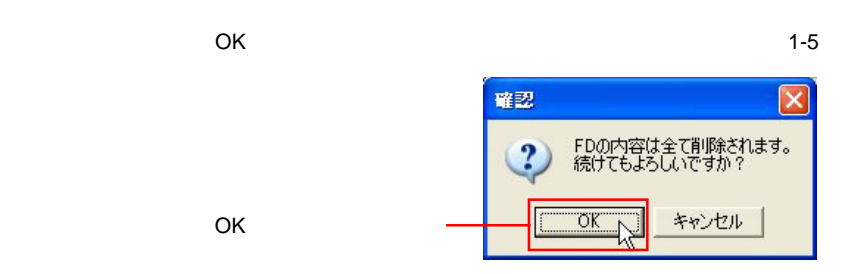

1-5

 $\overline{O}$ K $\overline{O}$ 

OK

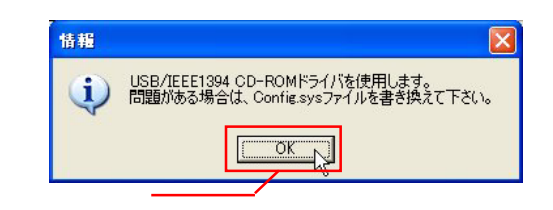

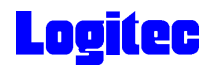

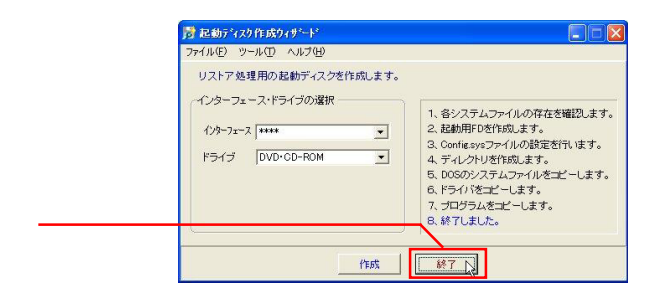

### 1-7

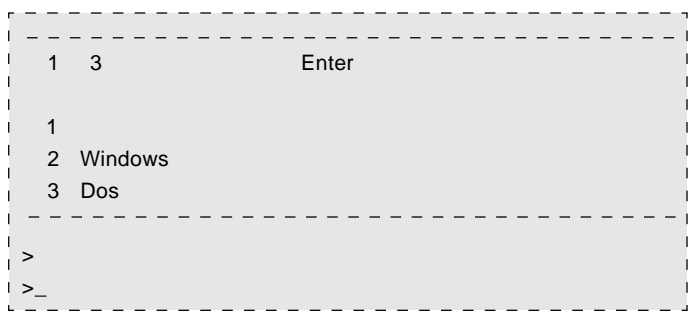

2.  $\blacksquare$ 

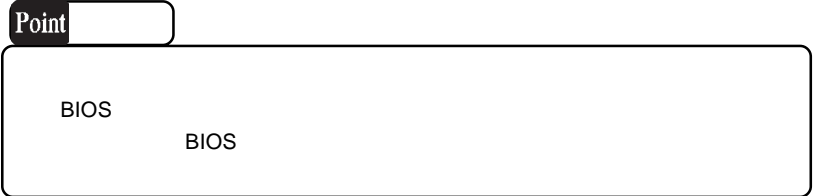

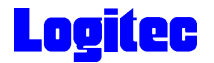

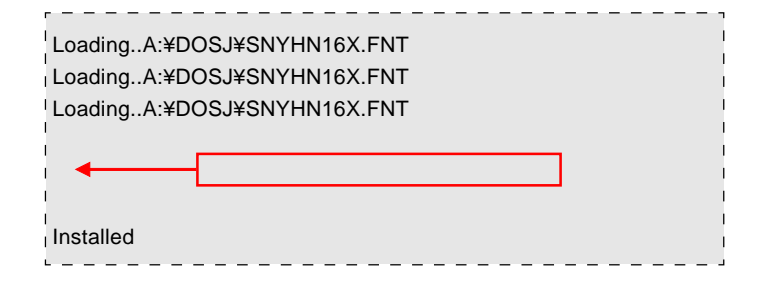

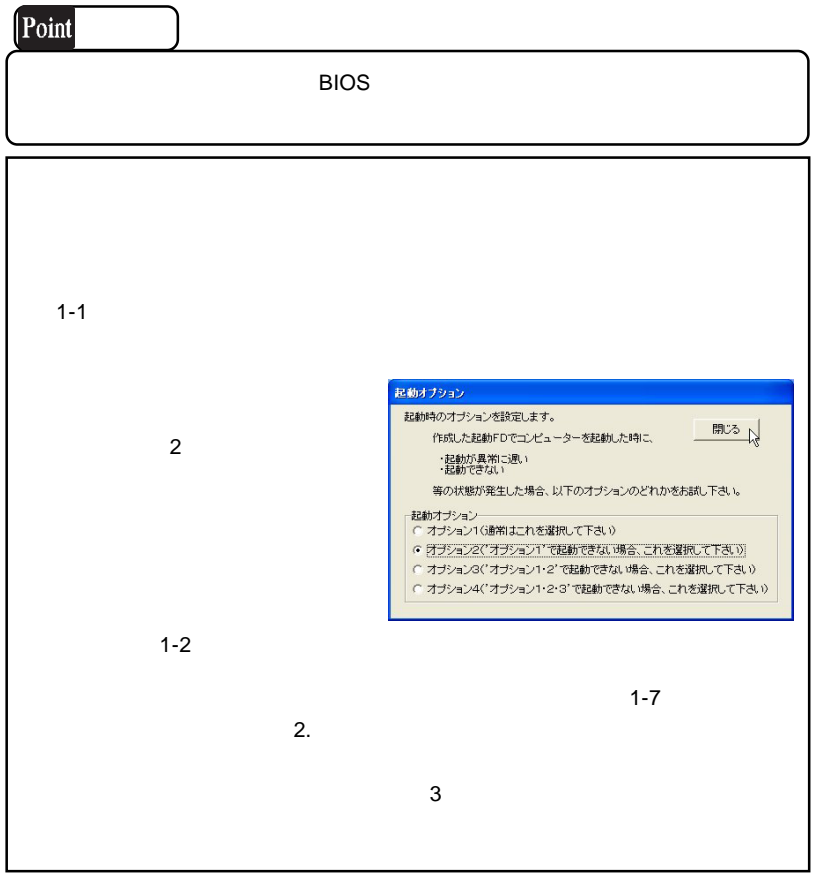

 $2.$ 

2-1

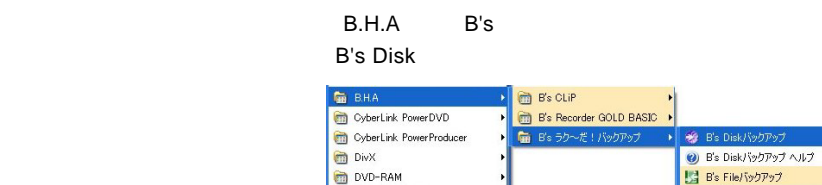

InterVideo DVDCopy

Jasc Software

 $\bullet$   $PDEHU$ 

■スタートアップ

 $+ -<sub>b</sub>$ 

2-2

簡単ウィザードが起動しますので、「リカバリーDVD CD作成」のラジオボタンを ON

B's File/ドックアップヘルプ

♥ B's ラクーだ!ランチャー

■ ユーザーズマニュアル A 起動ディスク作成

**Pa** InfoViewer

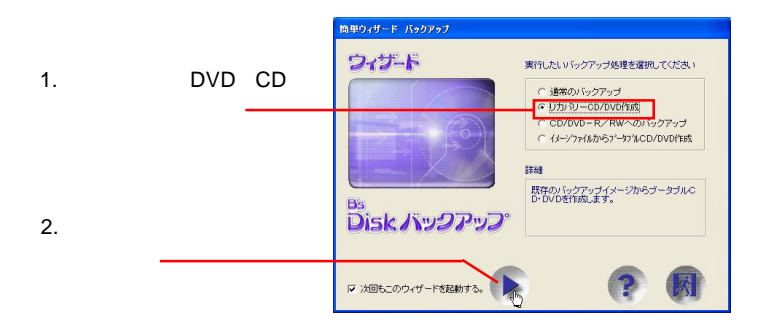

2-3

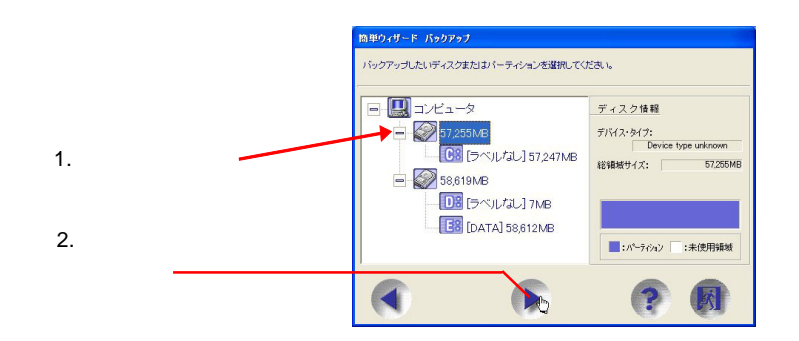

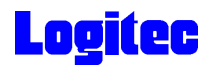

DVD CD-R/RW DVD-RW DVR-107D

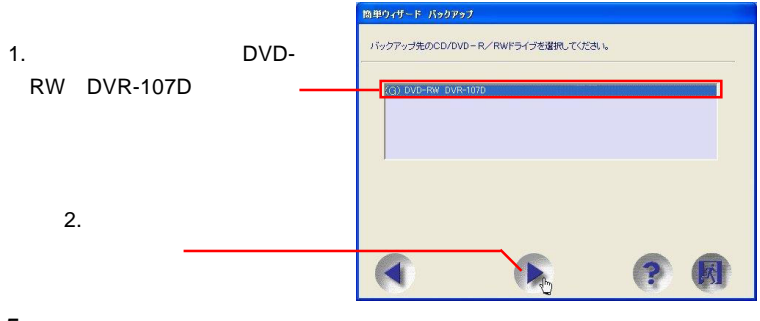

2-5

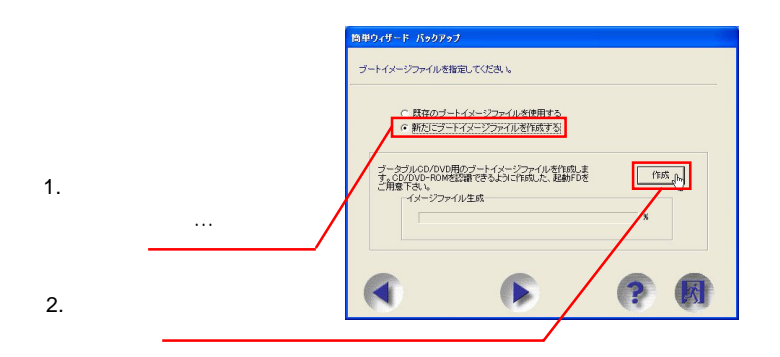

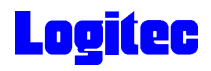

人はアルモノの人は、 リストア用程式の OK

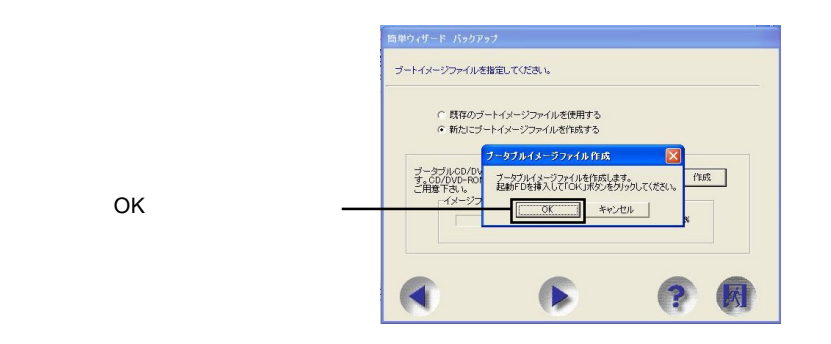

2-7

 $\overline{O}$ K

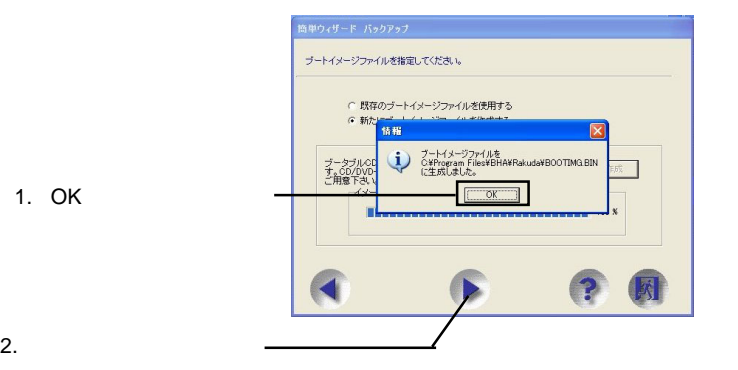

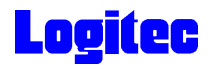

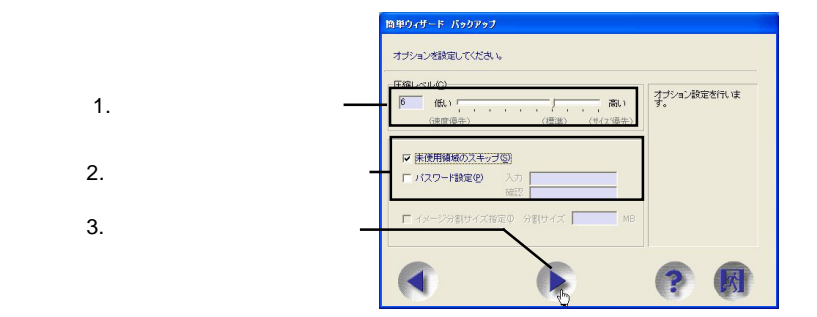

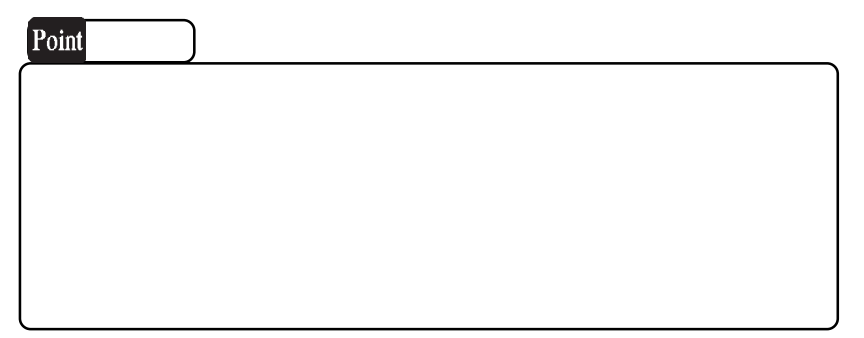

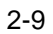

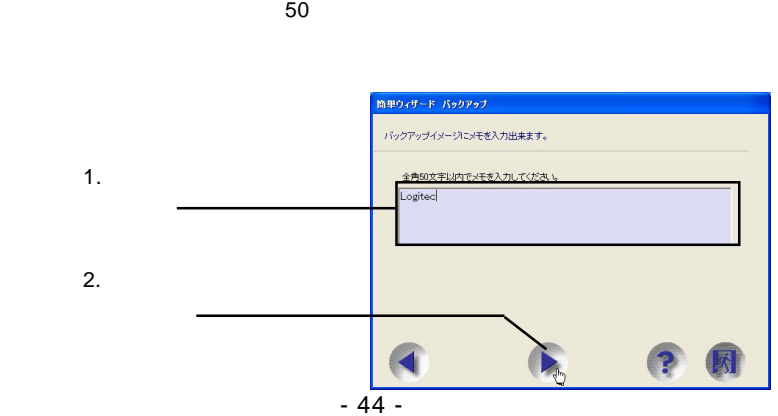

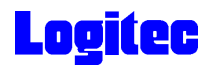

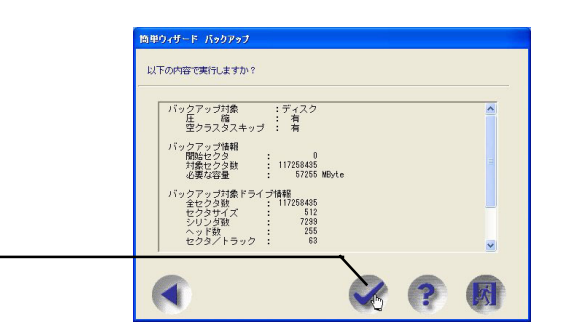

### 2-11

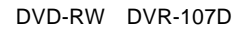

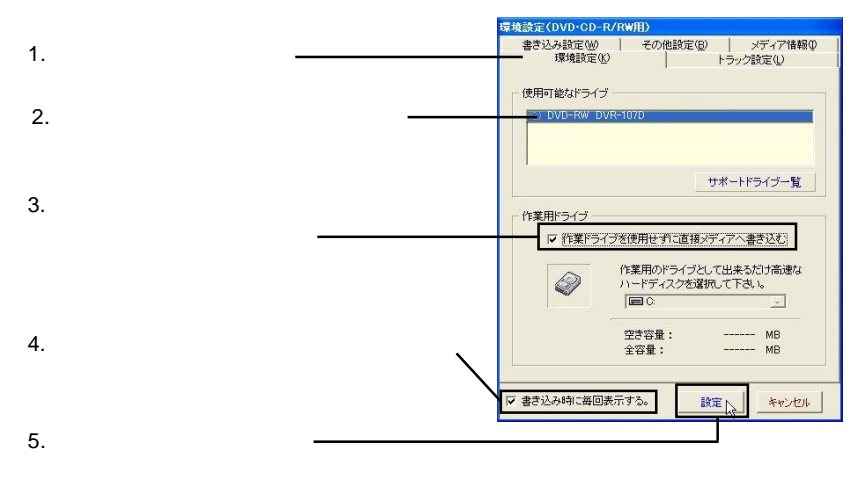

2-12

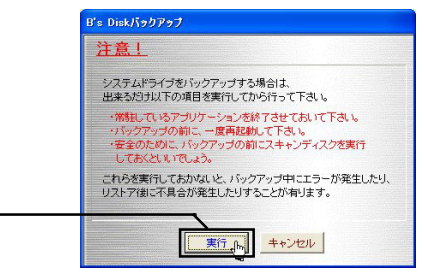

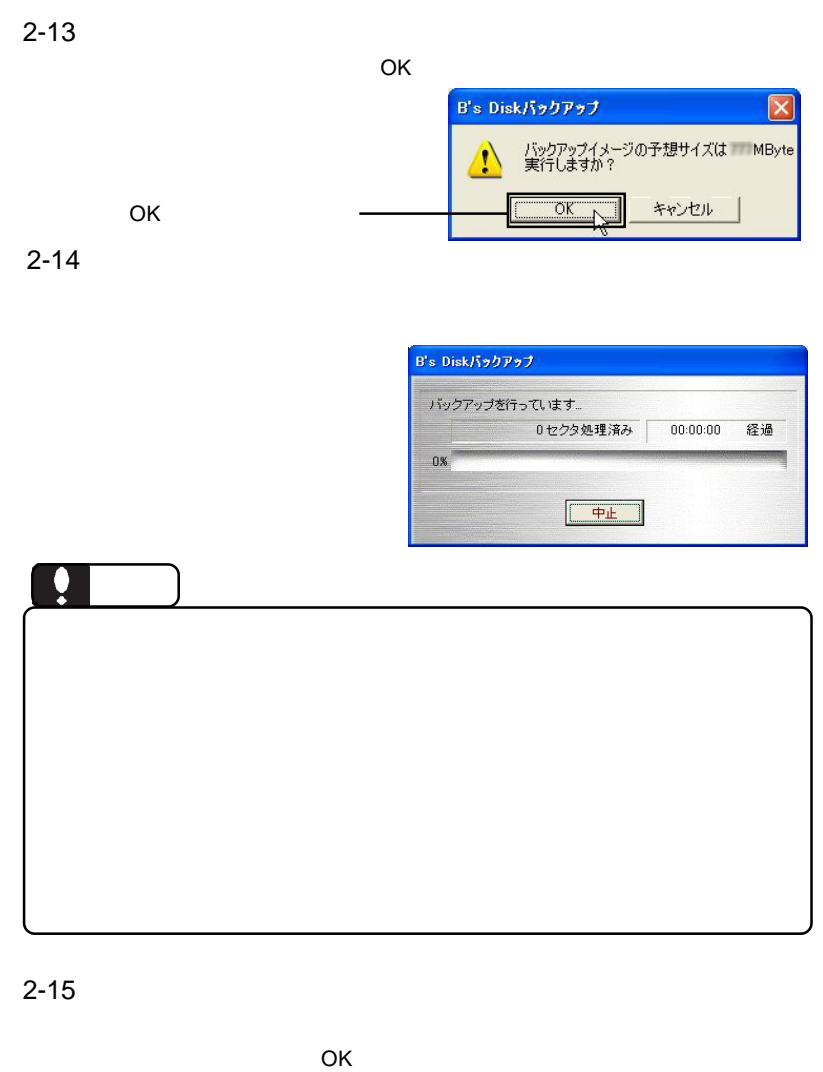

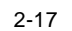

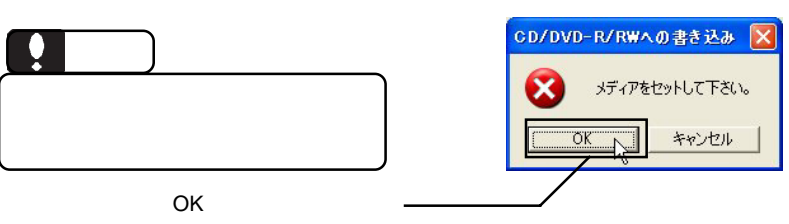

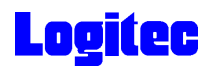

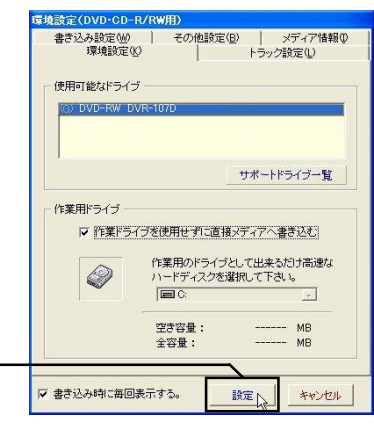

2-17

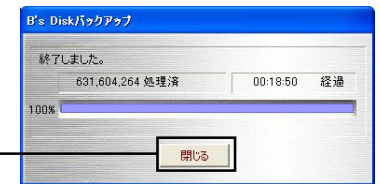

DVD/CD

 $\mathsf{B}.\mathsf{H}.\mathsf{A}$  and  $\mathsf{B}^{\prime}\mathsf{S}$ **InfoViewer** 

 $\blacksquare$  DVD/CD

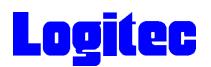

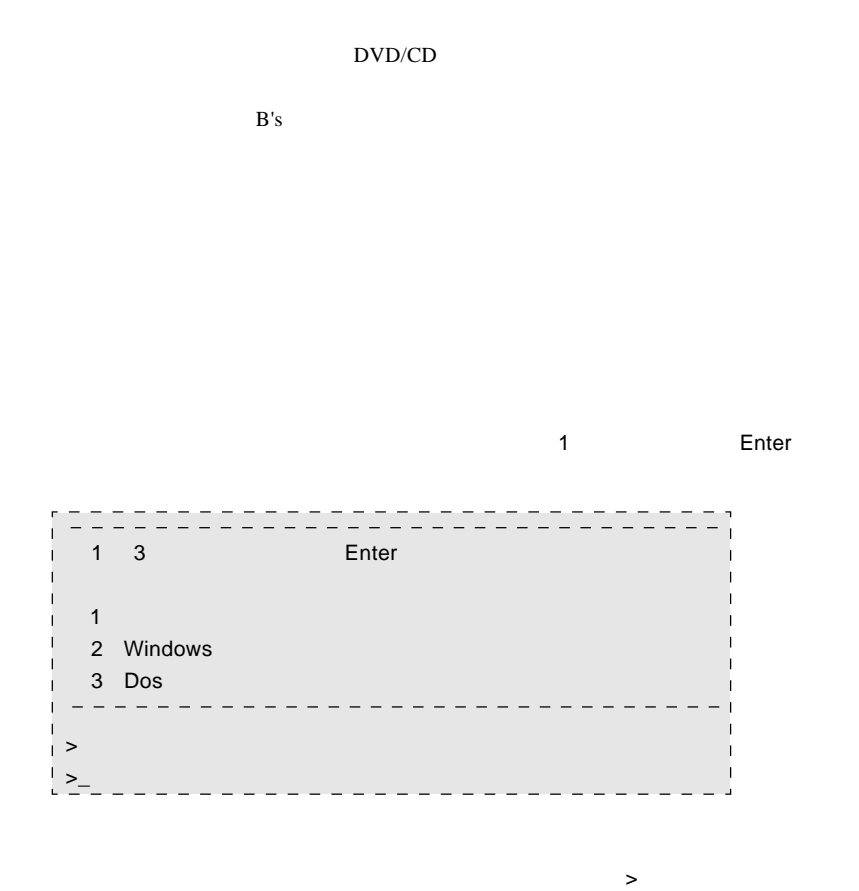

### Enter

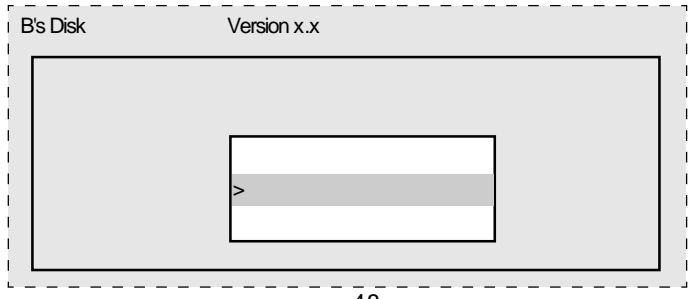

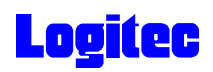

Q: となっています インター・シーク こうしょうかい Enter

 $\mathsf{A}$ C XXXXXX Q CD-ROM

**OVD/CD** 

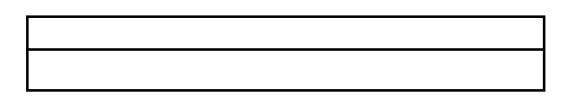

 $\Box$ DVD/CD

Enter

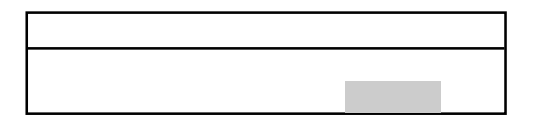

⑦バックアップログが表示されます。内容を確認して Enter キーを押してください。

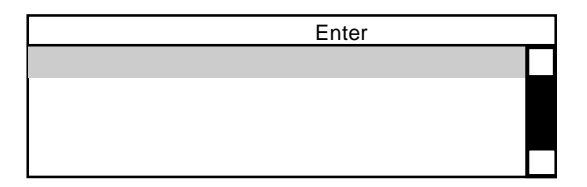

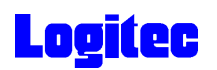

## DVD/CD<br>
Enter

 $\blacksquare$  Enter

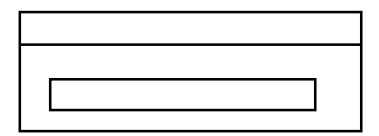

Enter

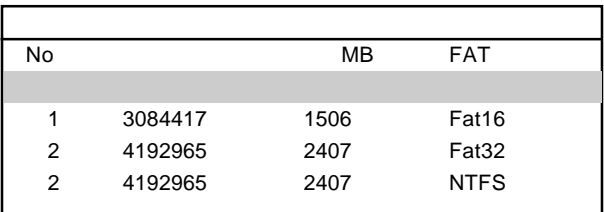

### **Enter** Web State State State State State State State State State State State State State State State State State State State State State State State State State State State State State State State State State State State

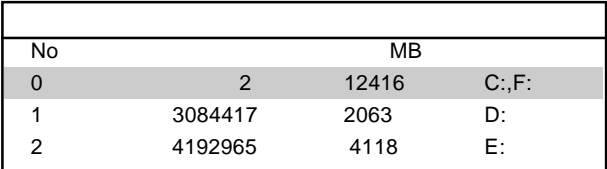

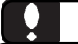

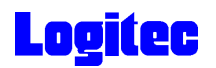

reconnection Enter

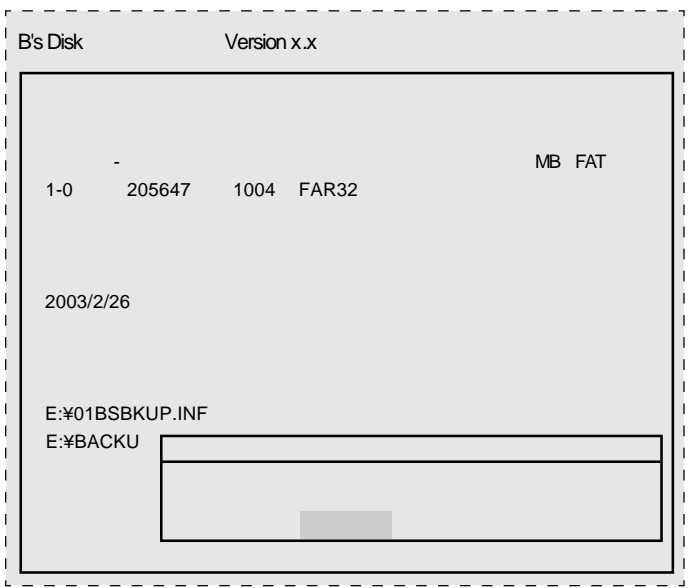

dustry the state of the state of the problem of the Enter Enter

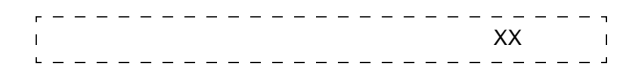

 $\blacksquare$  Enter  $\blacksquare$ 

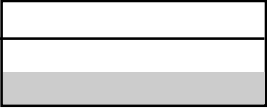

<u>Finder States Representative</u> Enter

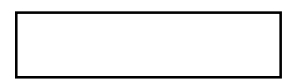

Windows

ScanDisk

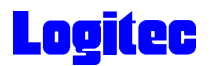

### Windows

Logitec DVD

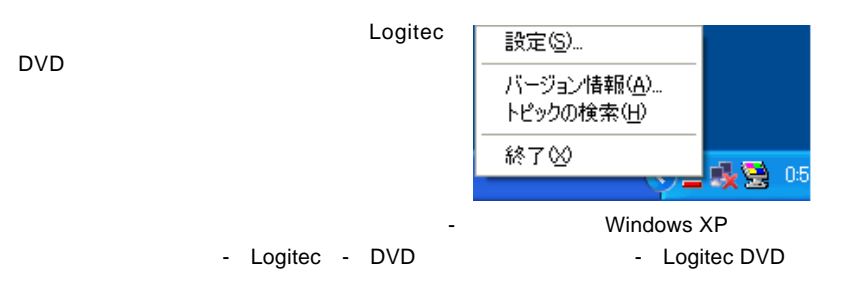

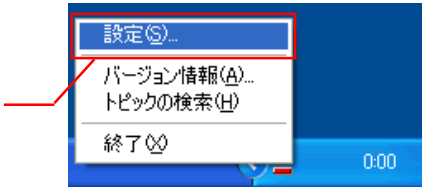

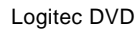

 $DVD$ 

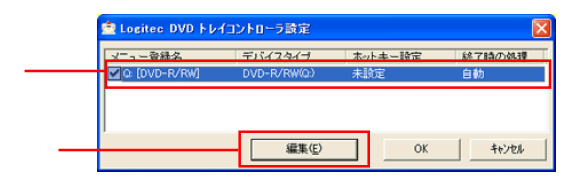

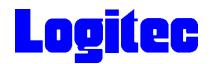

 $N$ indows  $\sim$ 

 $OK$ 

DVD OFF

Windows Windows

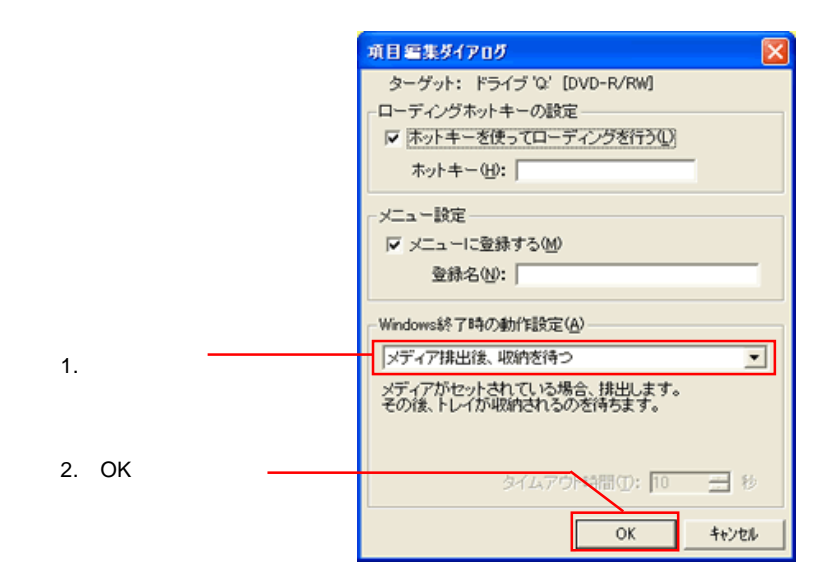

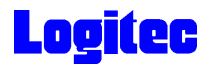

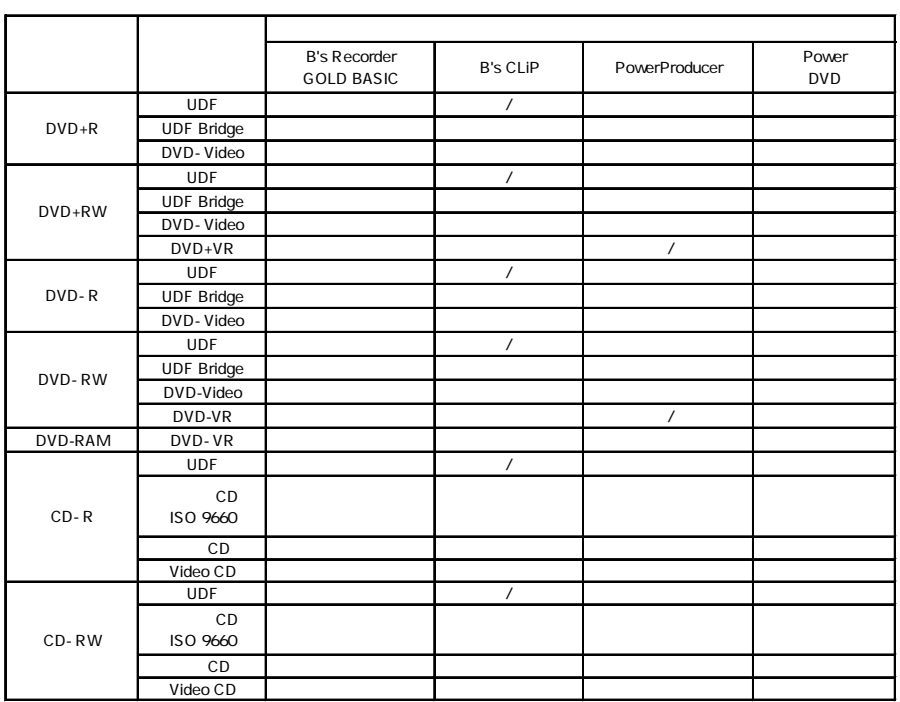

PowerProducer **DVD-R** for General DVD-RW

DVD-RAM DVD-ROM

The DVD DVD DVD POVD-RW AND DVD-RW AND DVD-RW EV-RW EV-RW AND THE LAST STATE OF LAST STATE OF LAST STATE OF LA the DVD Text and Text and Text and Text and PVD Text and Research Text and Research Text and Text and Text and

B's Tile B's File NVD メモリアンのアップ

CD-R CD-RW

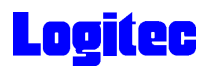

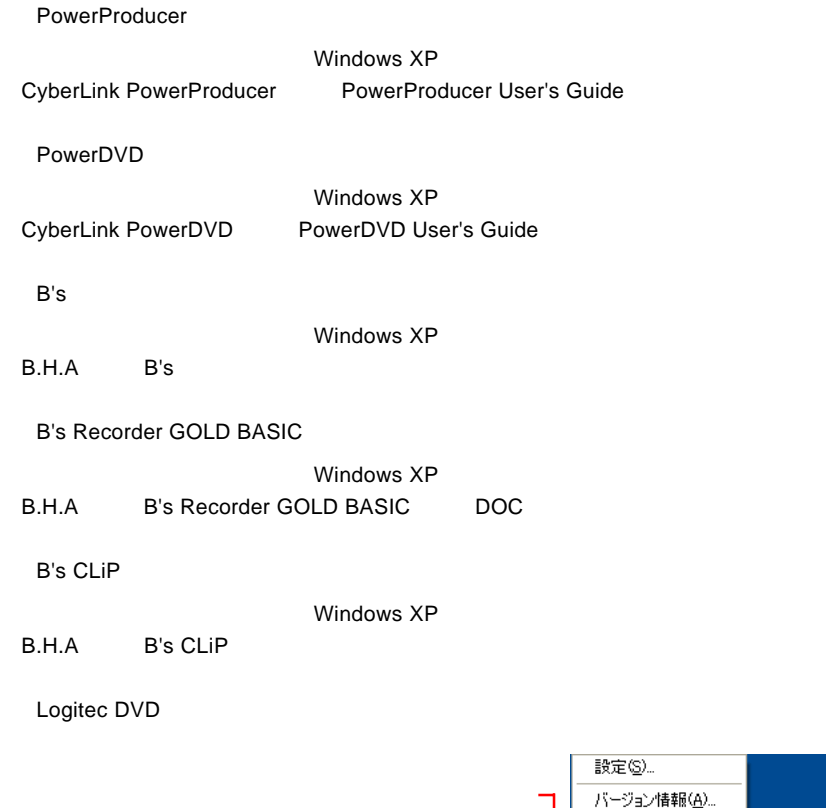

各ソフトウェアのオンラインマニュアルの参照方法

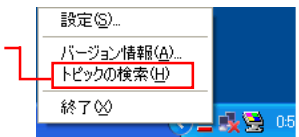